# **Dell P2018H**

Guida dell'utente

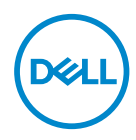

**Modello monitor: P2018H Modello di conformità: P2018Hc**

- **NOTA: UNA NOTA segnala informazioni importanti che aiutano a fare un migliore utilizzo del proprio computer.**
- **ATTENZIONE: Un richiamo all'ATTENZIONE indica potenziali danni all'hardware o la perdita dei dati se non sono seguite le istruzioni.**
- **AVVISO: Un AVVISO segnala il potenziale di danni alle proprietà, di lesioni personali o di morte.**

**Copyright © 2017–2019 Dell Inc. o relative filiali. Tutti i diritti riservati.** Dell, EMC e altri marchi sono marchi di fabbrica di Dell Inc. o delle sue filiali. Altri marchi potrebbero essere marchi di fabbrica appartenenti ai rispettivi proprietari.

 $2019 - 3$ 

Rev. A02

# **Indice**

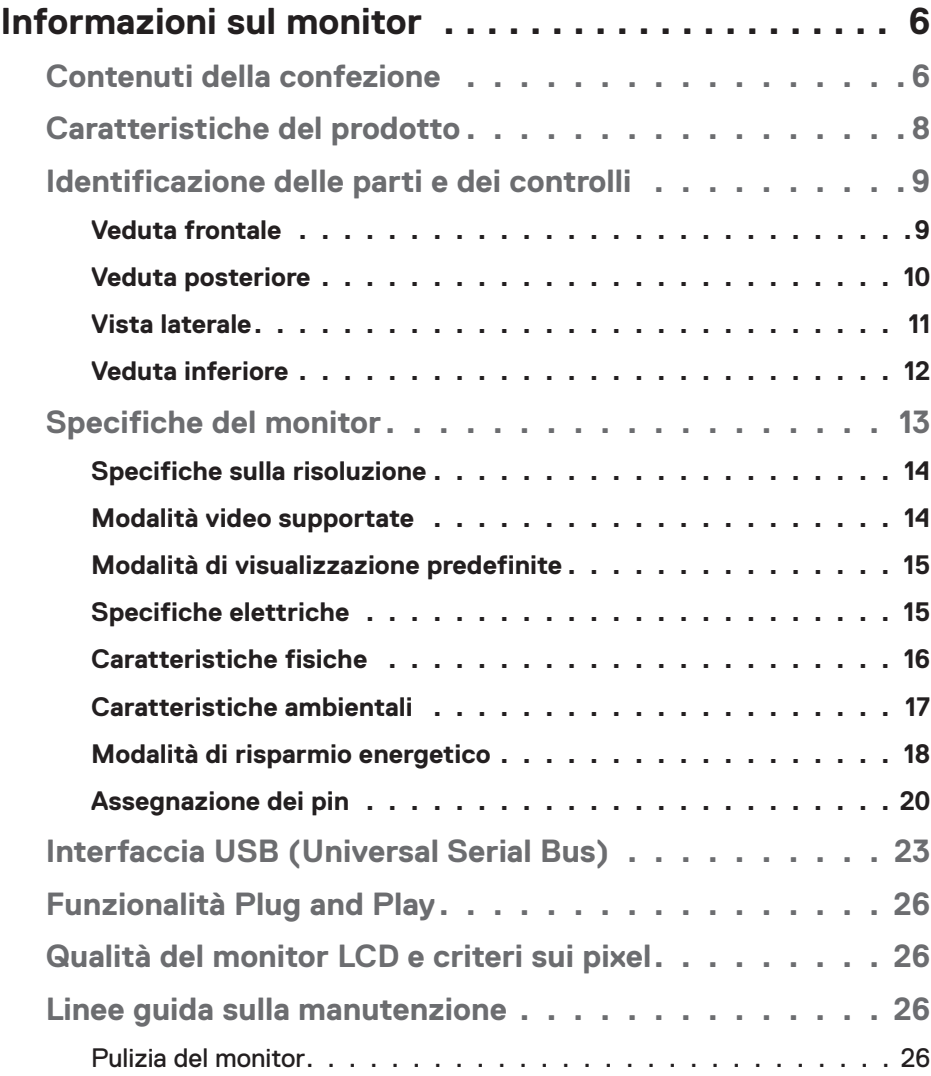

│ **3**

 $(\sim$ LL

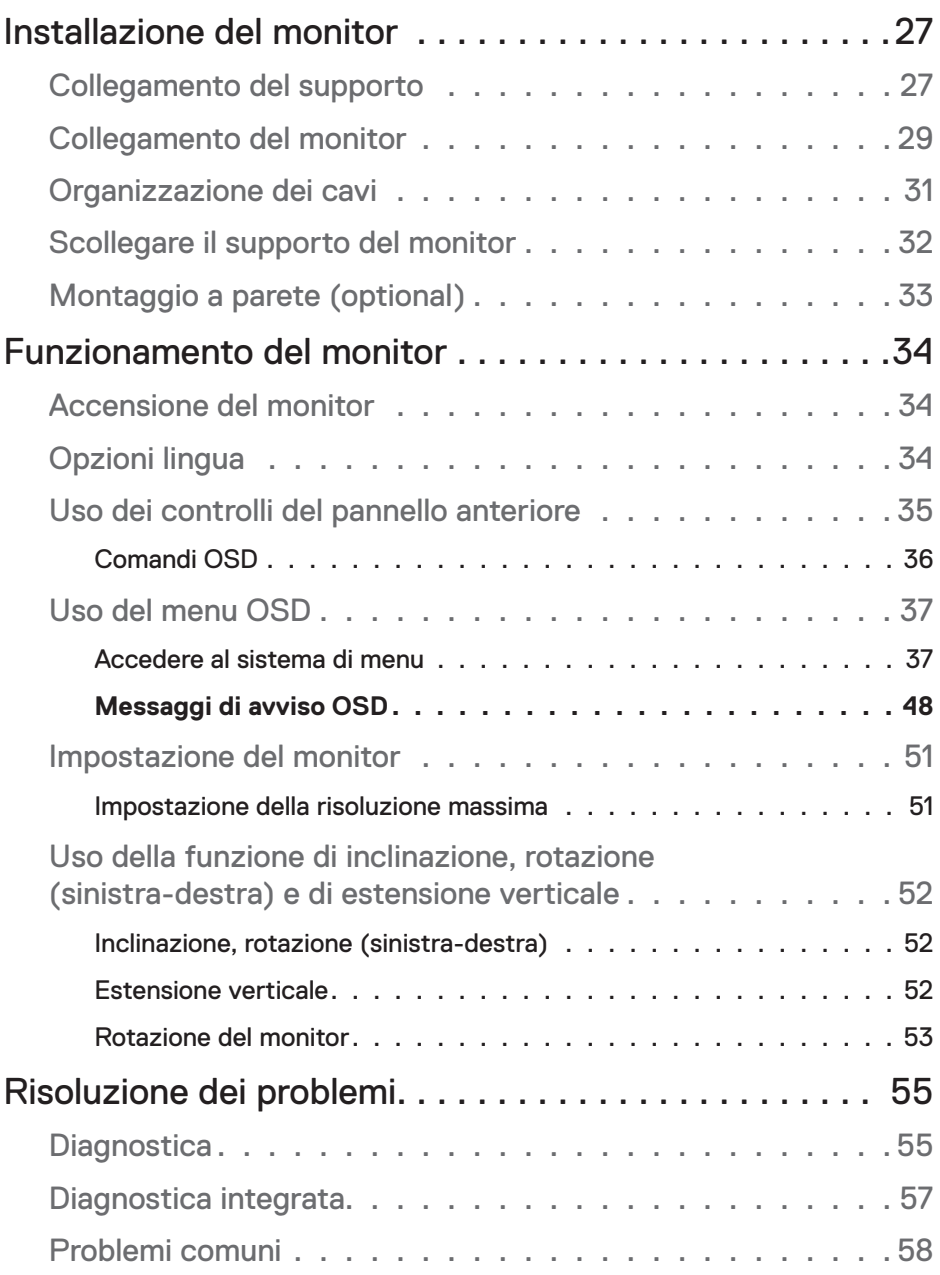

 $(1)$ 

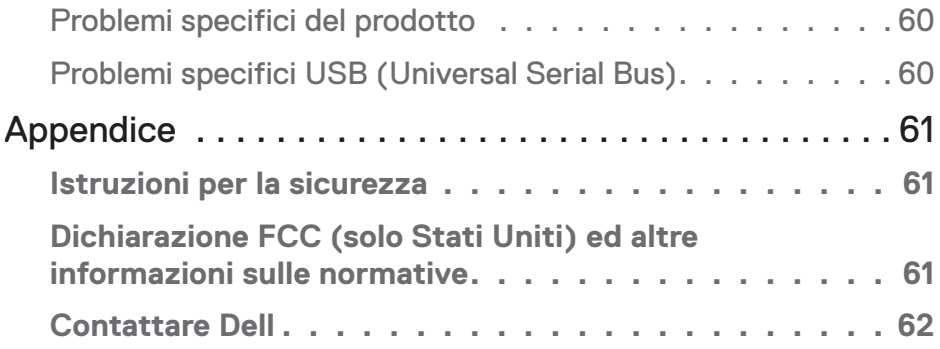

│ **5**

 $($ DELL

# **Informazioni sul monitor**

## **Contenuti della confezione**

Il monitor è inviato con gli elementi mostrati nella tabella di seguito. Se un componente è mancante, contattare l'assistenza tecnica Dell. Per altre informazioni, fare riferimento a [Contattare Dell](#page-61-0).

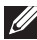

#### **NOTA: Alcuni elementi potrebbero essere accessori optional e potrebbero non essere inviati insieme al monitor. Alcune funzioni o supporti potrebbero non essere disponibili in alcuni paesi.**

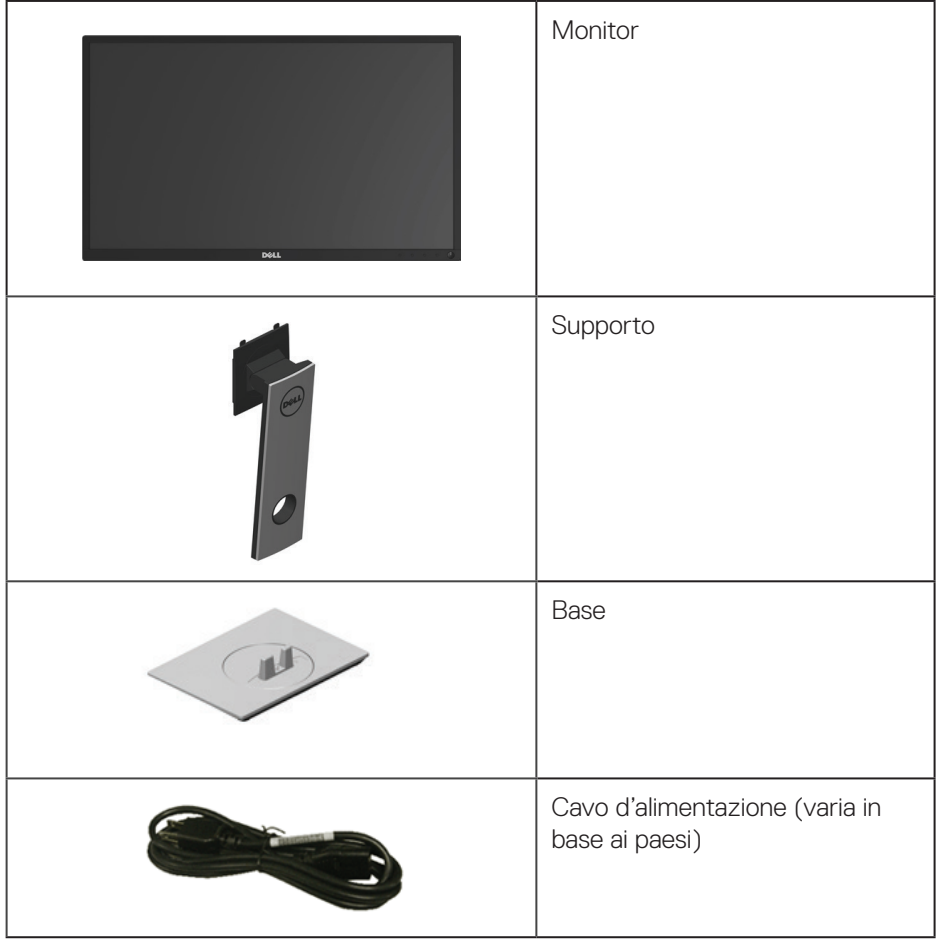

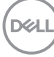

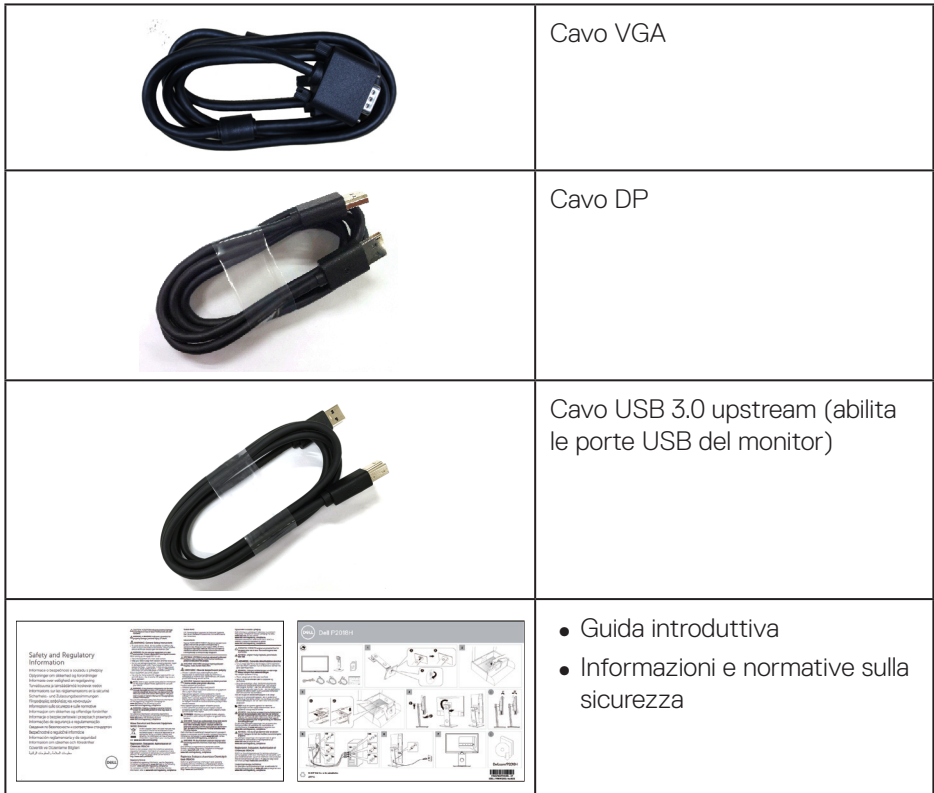

 $($ DELL

## **Caratteristiche del prodotto**

Il display a schermo piatto **Dell P2018H** è dotato di schermo a matrice attiva TFT (Thin-Film Transistor) LCD (Liquid Crystal Display) e illuminazione a LED. Le caratteristiche elettriche del monitor includono:

- ∞ **P2018H**: Area di visualizzazione del display 49,5 cm (19,5 pollici) (misurati diagonalmente). Risoluzione 1600 x 900, più supporto schermo intero per risoluzioni più basse.
- ∞ Capacità Plug and Play, se supportata dal sistema.
- ∞ Connettività VGA, HDMI e DisplayPort.
- ∞ Dotato di 1 porta upstream USB e 2 porte USB2.0 / 2 porte downstream  $USSB30$
- ∞ Menu di regolazione OSD per una facile impostazione ed ottimizzazione dello schermo.
- Alloggio cavo antifurto.
- Capacità di regolazione inclinazione, orientamento, altezza e rotazione.
- ∞ Supporto rimovibile e fori di montaggio VESA™ (Video Electronics Standards Association) da 100 mm che consentono la flessibilità nelle soluzioni di montaggio.
- ∞ 0.3 W di consumo in modalità di sospensione.
- ∞ Ottimizzare il comfort visivo con uno schermo antisfarfallio.
- ∞ I possibili effetti a lungo termine dell'emissione di luce blu dal monitor potrebbero causare danni alla vista, compresi affaticamento degli occhi o affaticamento visivo. La funzione ComfortView è stata progettata per ridurre la quantità di luce blu emessa dal monitor per ottimizzare il comfort visivo.

# **Identificazione delle parti e dei controlli**

#### **Veduta frontale**

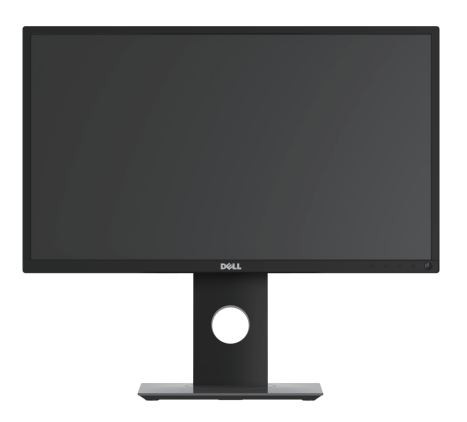

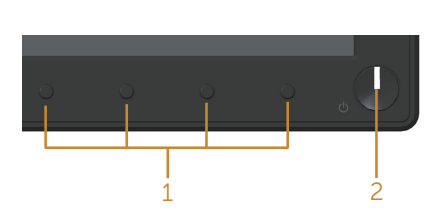

#### **Controlli del pannello frontale**

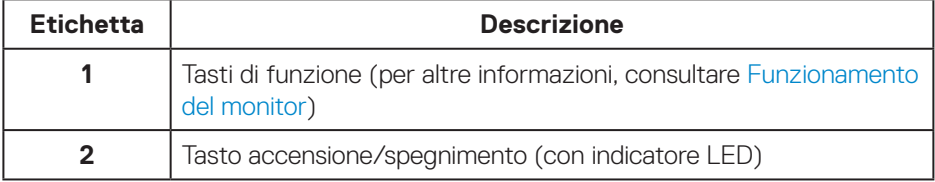

(dell

#### **Veduta posteriore**

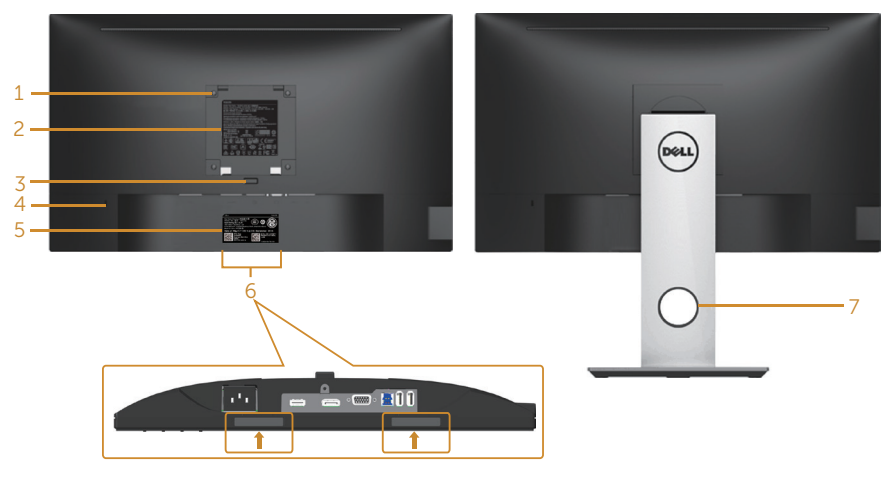

#### **Vista posteriore senza supporto del monitor**

#### **Veduta posteriore con supporto del monitor**

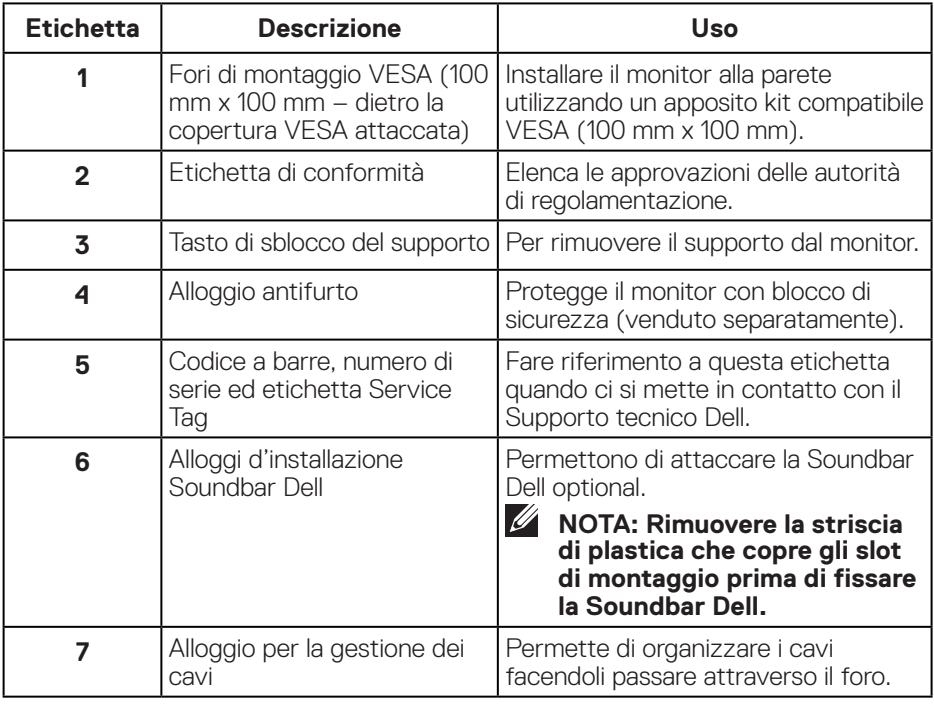

DELL

#### **Vista laterale**

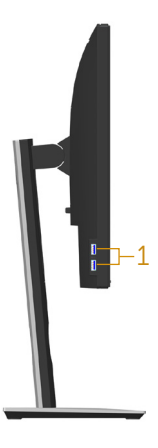

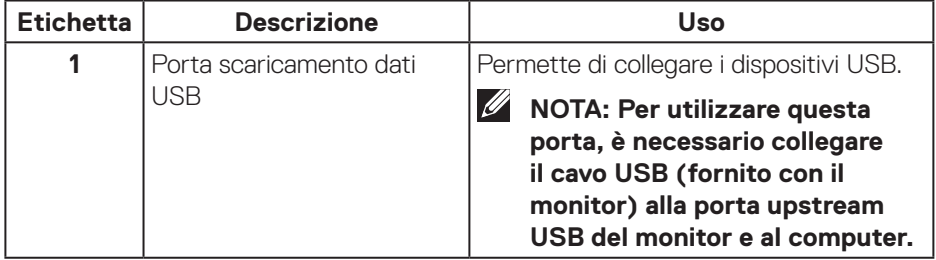

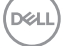

#### <span id="page-11-0"></span>**Veduta inferiore**

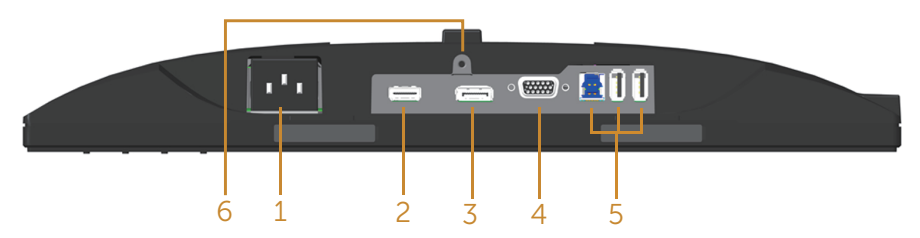

#### **Veduta inferiore senza base del monitor**

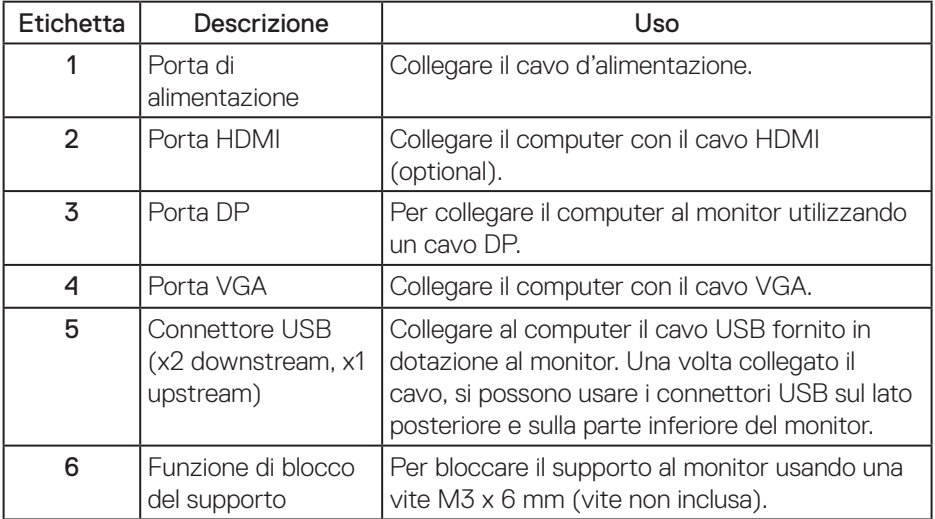

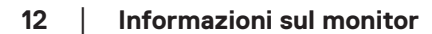

(dell

# <span id="page-12-0"></span>**Specifiche del monitor**

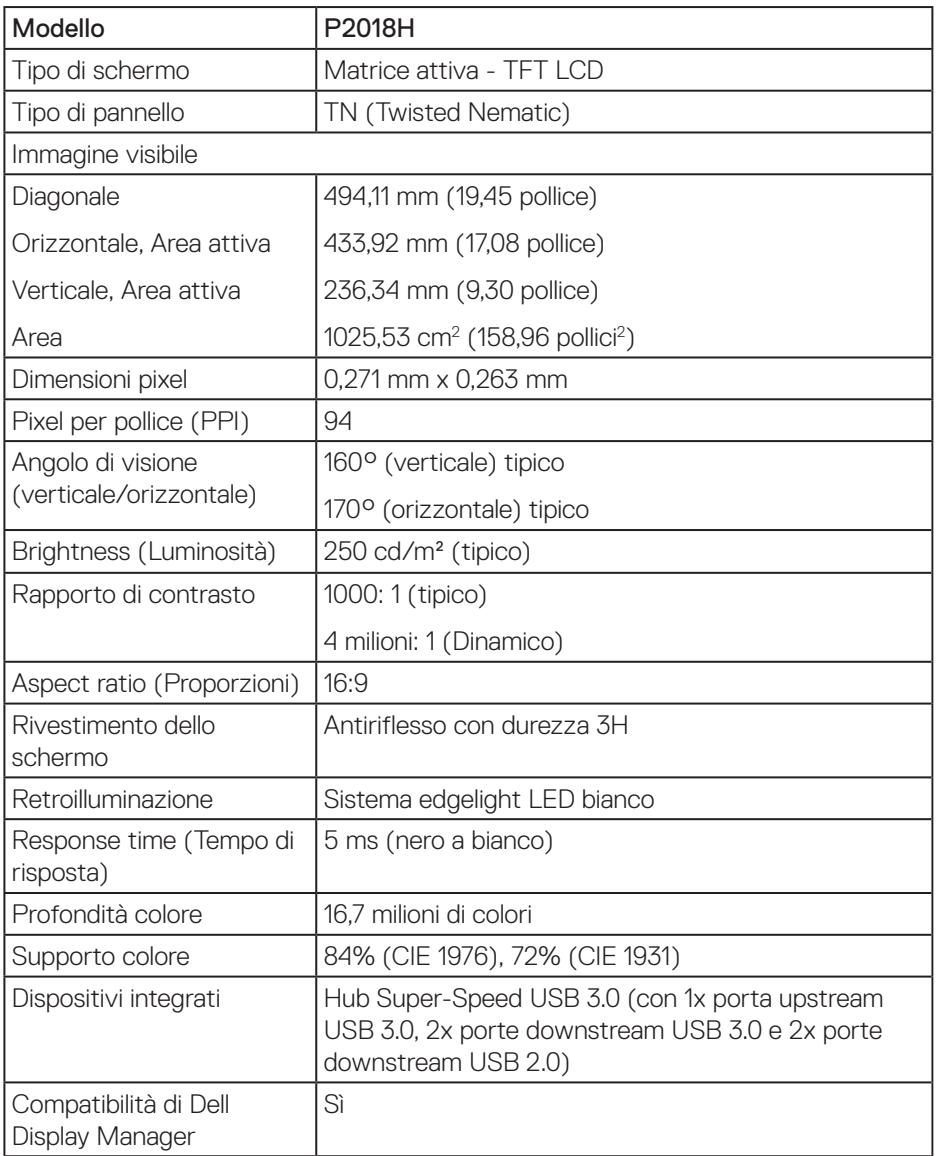

 **Informazioni sul monitor** │ **13**

 $(\overline{DCL}$ 

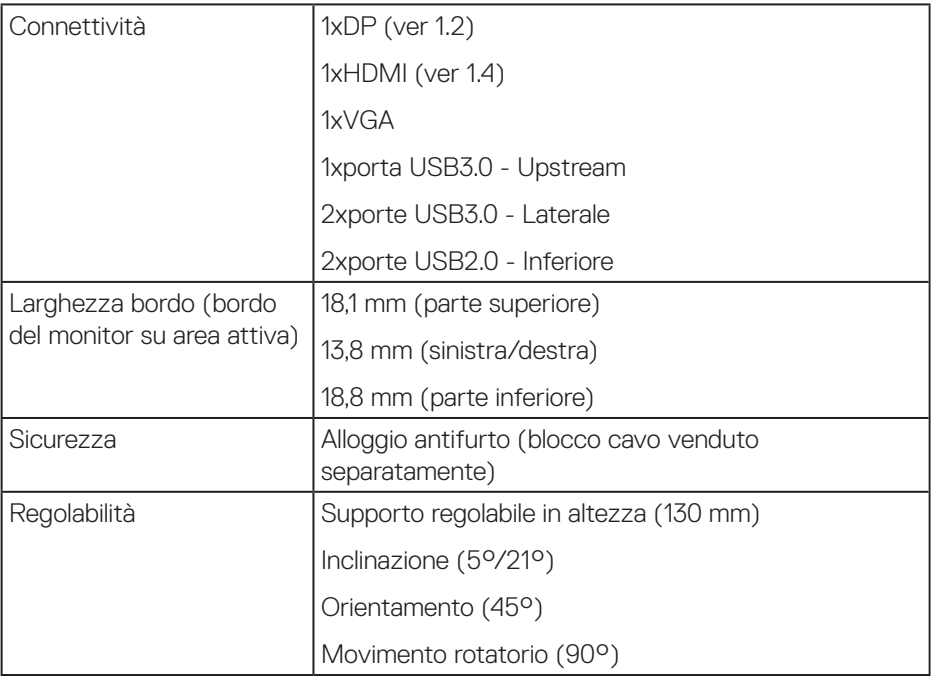

#### **Specifiche sulla risoluzione**

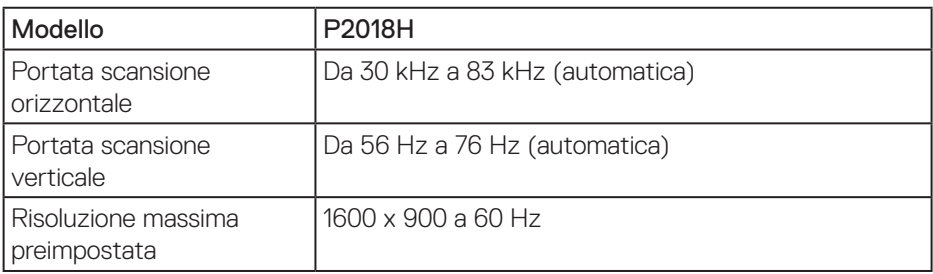

### **Modalità video supportate**

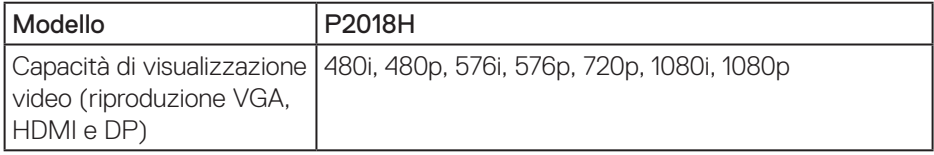

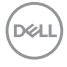

#### **Modalità di visualizzazione predefinite**

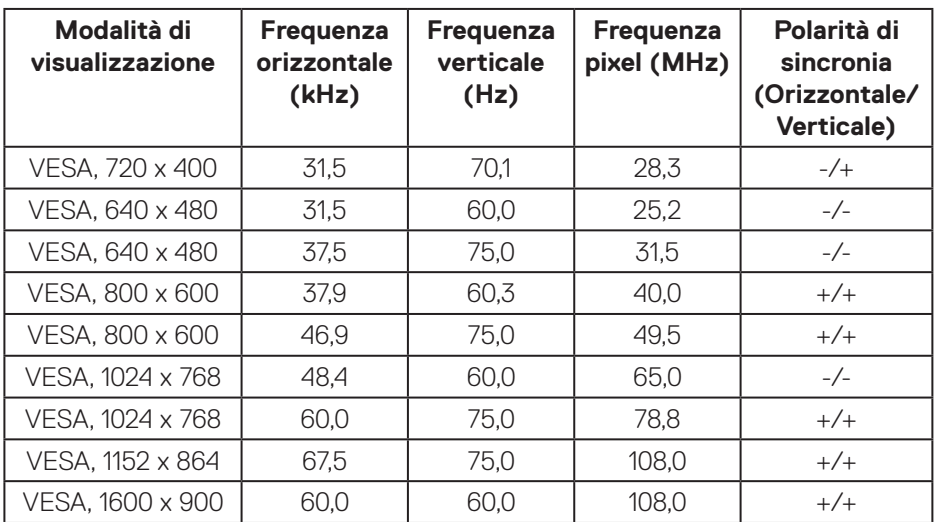

#### **Specifiche elettriche**

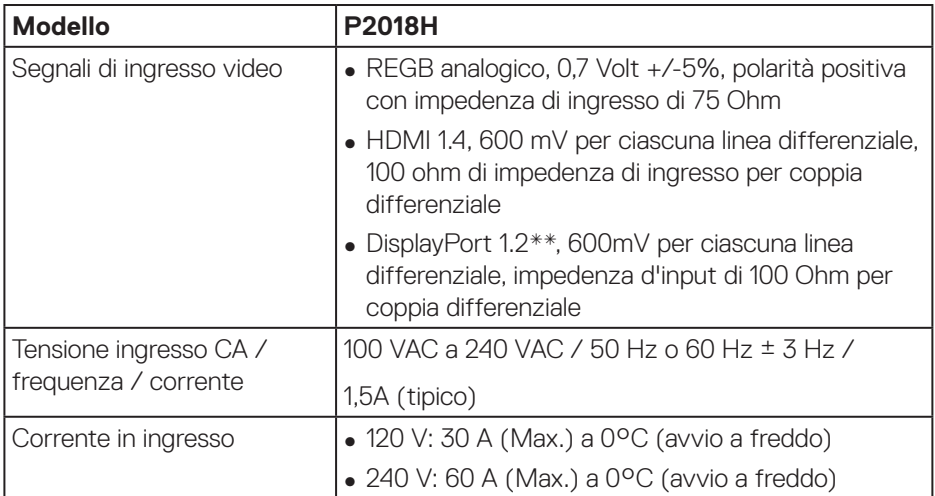

 **Informazioni sul monitor** │ **15**

(dell

#### **Caratteristiche fisiche**

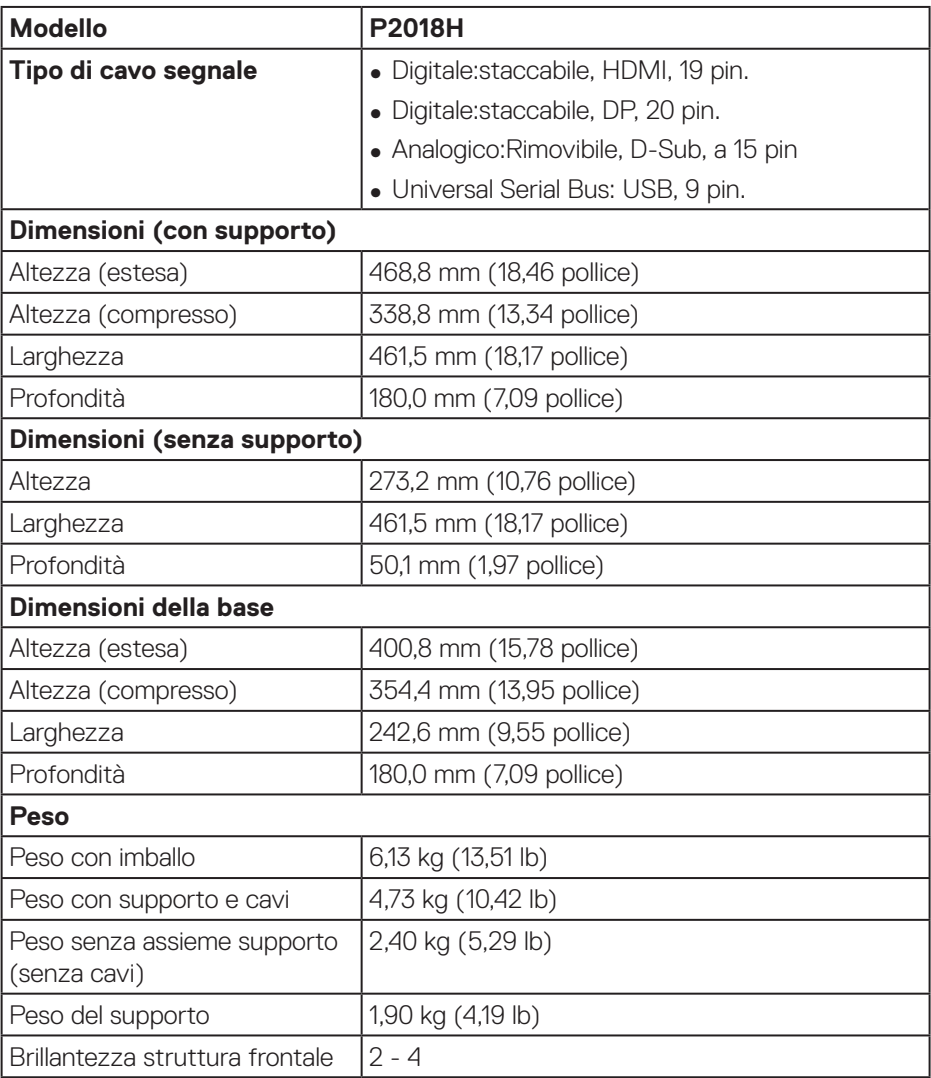

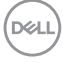

#### **Caratteristiche ambientali**

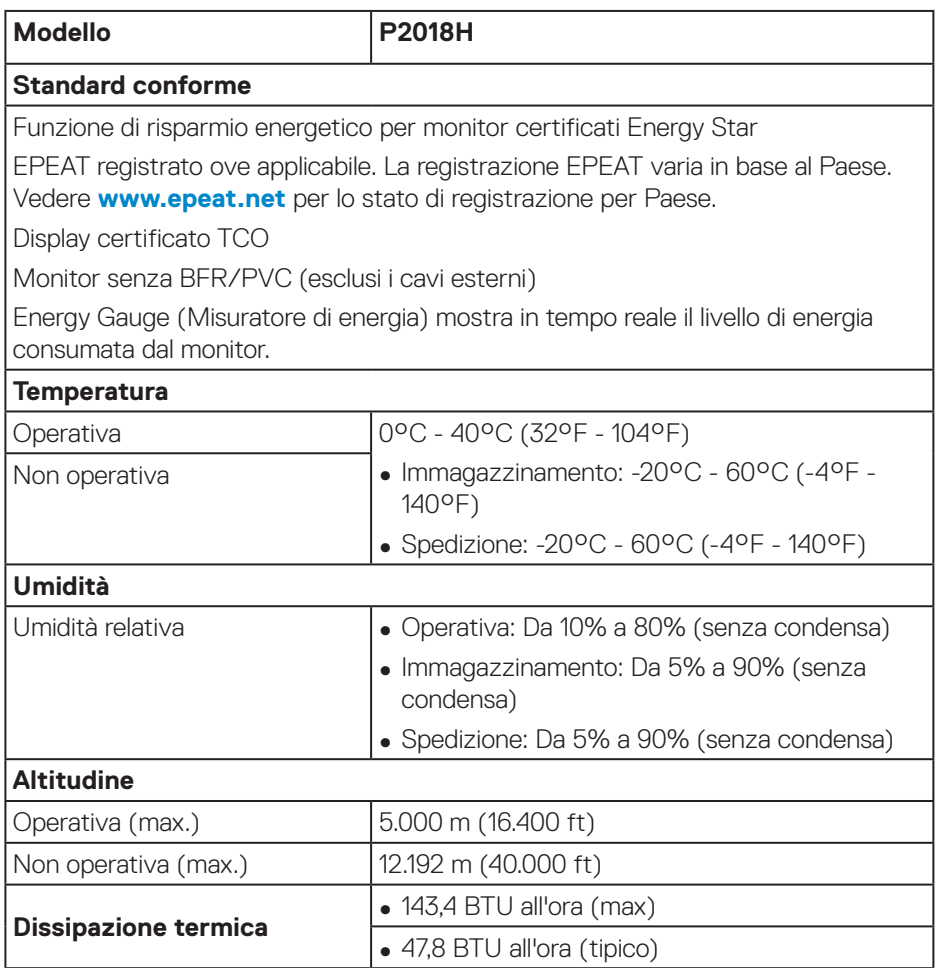

 **Informazioni sul monitor** │ **17**

 $($ DELL

#### <span id="page-17-0"></span>**Modalità di risparmio energetico**

Se il PC è dotato di scheda video o software conforme agli standard DPM™ VESA, il monitor può ridurre automaticamente il suo consumo energetico quando non è in uso. Questa funzione è denominata Modalità di risparmio energetico\*. Quando il computer rileva l'input dalla tastiera, dal mouse o altri dispositivi, il monitor riprende automaticamente il funzionamento. La tabella che segue mostra il consumo energetico e le segnalazioni di questa funzione automatica di risparmio energetico.

\* Il consumo energetico pari a zero in modalità di spegnimento può essere ottenuto solamente scollegando il cavo di alimentazione dal monitor.

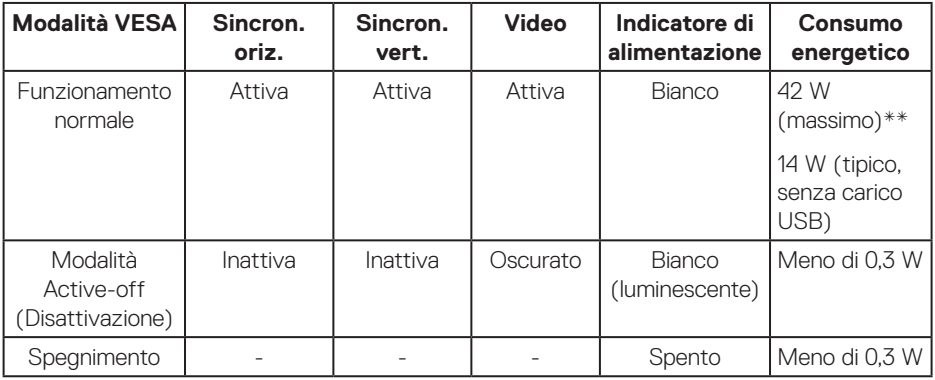

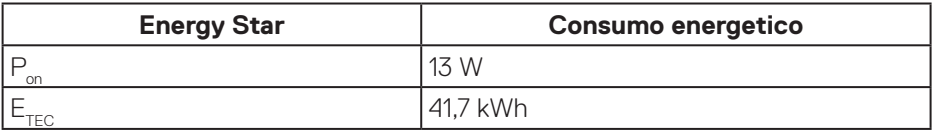

\*\* Consumo energetico massimo con luminanza massima.

Il presente documento è solo informativo e riporta le prestazioni di laboratorio. Il prodotto può funzionare in modo diverso, a seconda del software, dei componenti e delle periferiche ordinati e non sarà obbligatorio aggiornare tali informazioni. Di conseguenza, il cliente non deve affidarsi a queste informazioni per prendere decisioni in merito alle tolleranze elettriche o altro. Nessuna garanzia di accuratezza o completezza è espressa o implicita.

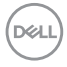

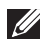

**NOTA: Questo monitor è certificato ENERGY STAR.**

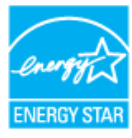

# *<u>/</u>* NOTA:

- P<sub>on</sub>: Consumo energia in modalità On secondo quanto indicato nella **versione Energy Star 7.0.**
- **E<sub>TEC</sub>: Consumo totale di energia in KWh come definito da Energy Star versione 7.0.**

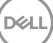

#### **Assegnazione dei pin**

#### **Connettore VGA**

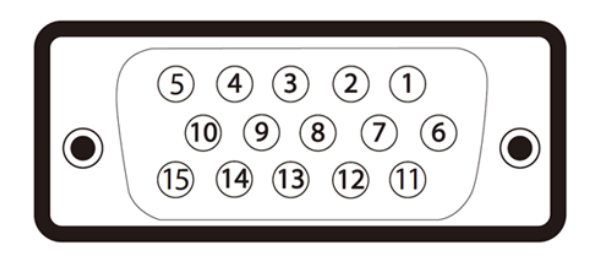

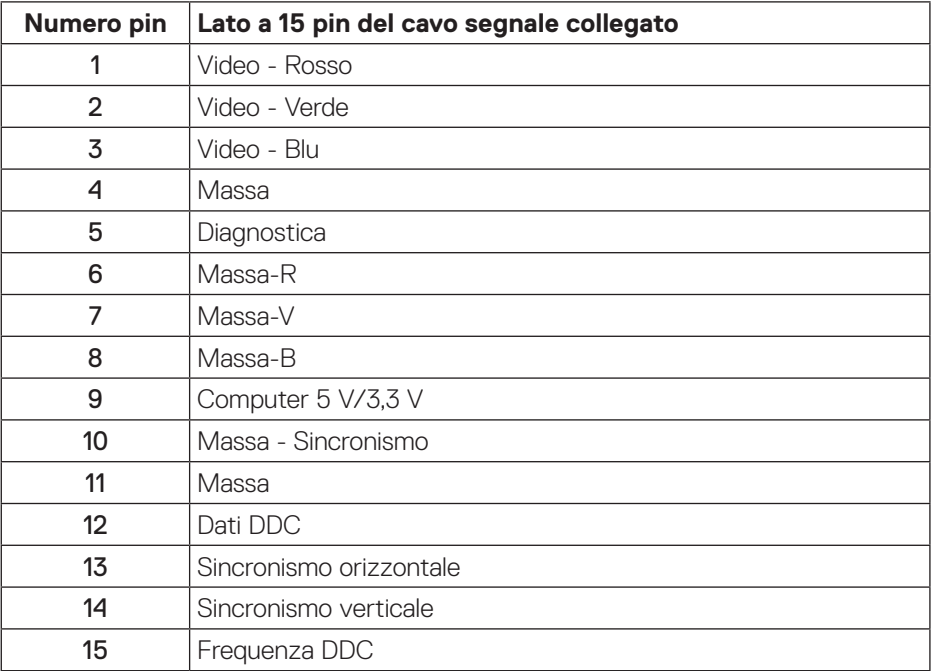

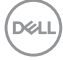

**Connettore HDMI**

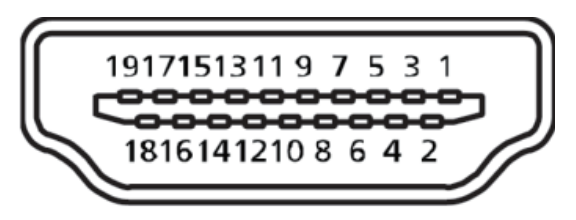

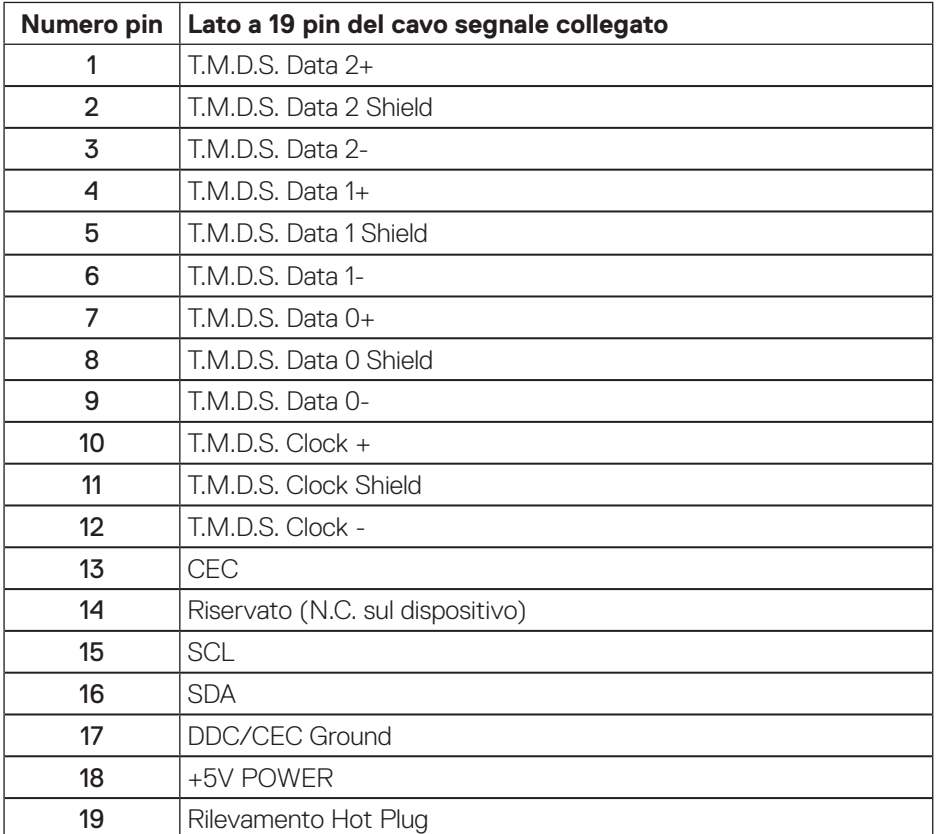

(dell

#### **Connettore DisplayPort**

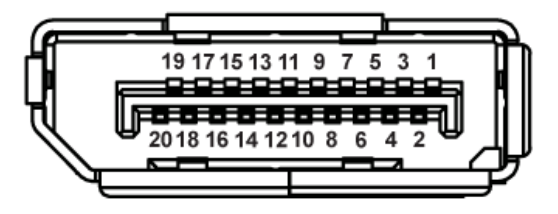

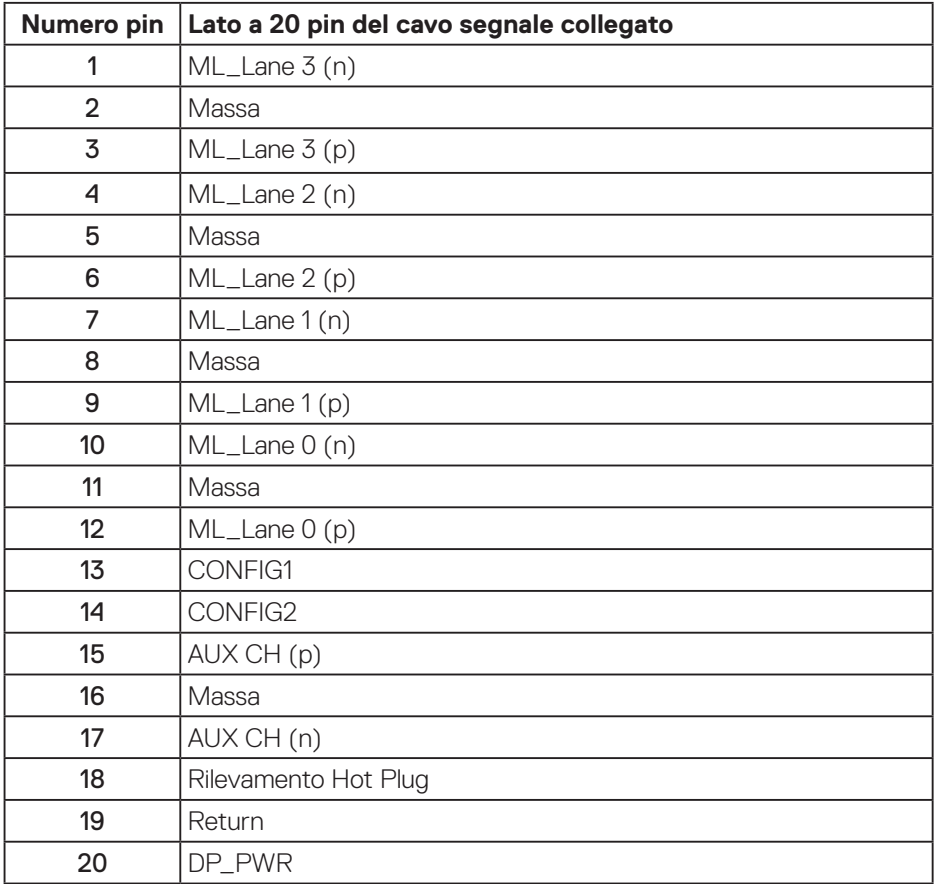

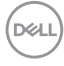

# **Interfaccia USB (Universal Serial Bus)**

Questa sezione dà informazioni sulle porte USB disponibili sul monitor.

### **NOTA: Il monitor è compatibile SuperSpeed USB 3.0 e High-Speed USB 2.0.**

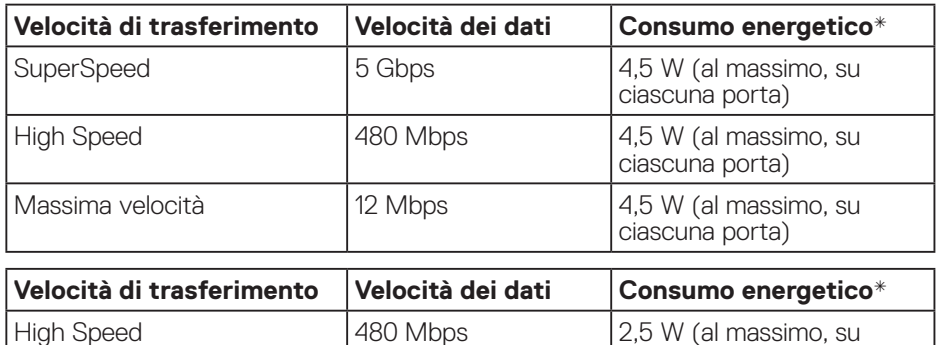

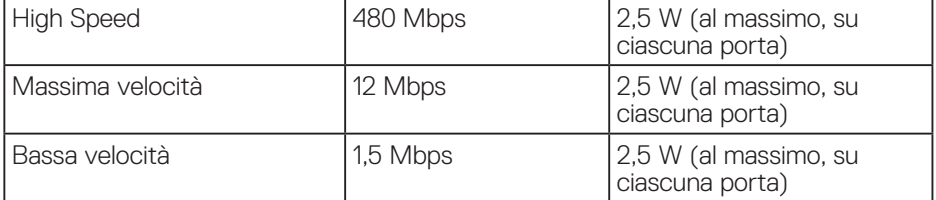

Connettore upstream USB 3.0

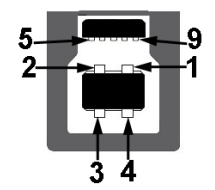

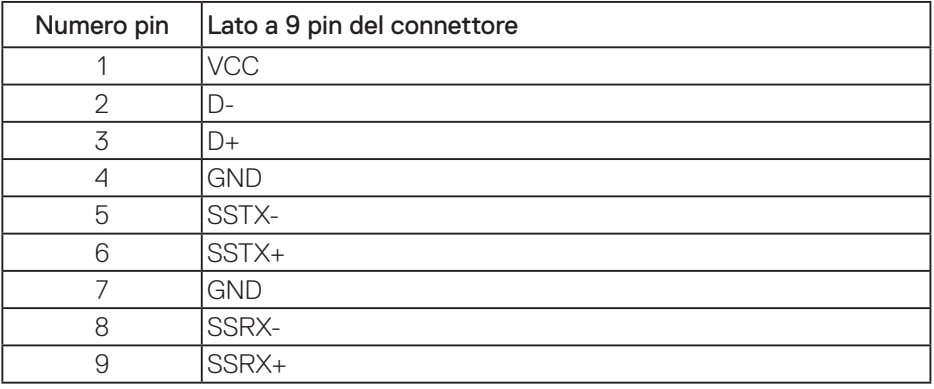

DELL

Connettore downstream USB 3.0

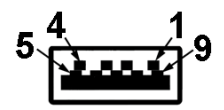

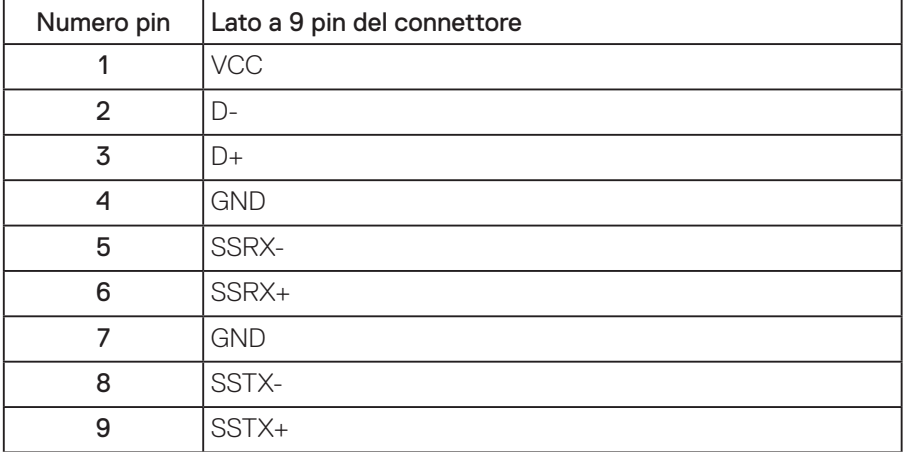

Connettore downstream USB 2.0

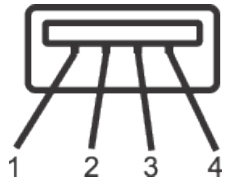

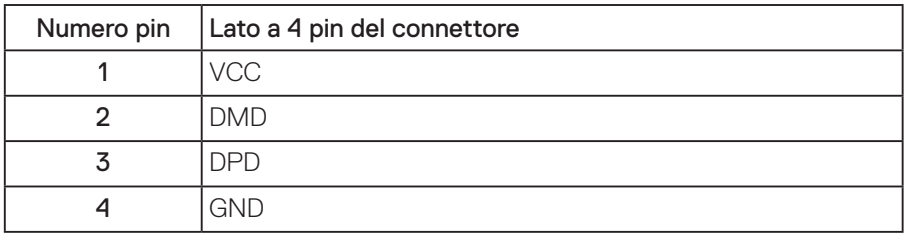

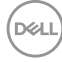

#### Porte USB

- 1 x Upstream USB 3.0 Upstream
- 2 x Downstream USB 3.0 Inferiore
- 2 x Downstream USB 3.0 Laterale
- 

**NOTA: La funzionalità USB 3.0 richiede un computer con capacità USB 3.0.**

**NOTA: L'interfaccia USB del monitor funziona solo quando il monitor è acceso o in modalità di risparmio energetico. Se si spegne e si riaccende il monitor, le periferiche collegate potrebbero impiegare alcuni secondi per riprendere il normale funzionamento.**

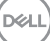

# **Funzionalità Plug and Play**

Il monitor può essere installato su qualsiasi sistema compatibile Plug and Play. Il monitor fornisce automaticamente al computer il proprio EDID (Extended Display Identification Data) utilizzando i protocolli DDC (Display Data Channel) in modo che il sistema possa configurare e ottimizzare i parametri del monitor. La maggior parte delle installazioni del monitor sono automatiche; se voluto si possono selezionare altre impostazioni. Per altre informazioni su come cambiare le impostazioni del monitor, fare riferimento a [Funzionamento del monitor](#page-33-0).

# **Qualità del monitor LCD e criteri sui pixel**

Durante la procedura di produzione dei monitor LCD, non è inconsueto che uno o più pixel si blocchino in uno stato immutabile che sono difficili da vedere e non influenzano la qualità di visualizzazione o di usabilità. Per altre informazioni sulla qualità del monitor e sulla Pixel Policy Dell, consultare il sito Dell Support all'indirizzo: **[www.dell.com/support/monitors](http://www.dell.com/support/monitors)**.

### **Linee guida sulla manutenzione**

#### **Pulizia del monitor**

- **AVVISO: Prima di pulire monitor, scollegare il cavo di alimentazione del monitor dalla presa elettrica.**
- **ATTENZIONE: Leggere ed attenersi a [Istruzioni per la sicurezza](#page-60-0) prima di pulire il monitor.**

Per una corretta messa in opera, attenersi alle istruzioni del seguente elenco quando si disimballa, pulisce o si maneggia il monitor:

- Per pulire lo schermo antistatico, utilizzare un panno morbido e pulito leggermente inumidito con dell'acqua. Se possibile, utilizzare panni appositi o soluzioni adatte per la pulizia degli schermi con rivestimento antistatico. Non utilizzare benzene, solventi, ammoniaca, detergenti abrasivi o aria compressa.
- Utilizzare un panno leggermente inumidito con acqua calda per pulire il monitor. Evitare di utilizzare detergenti di qualsiasi tipo, perché alcuni lasciano una patina lattiginosa sul monitor.
- Se si nota della polvere bianca sul monitor, quando lo si disimballa, pulirla con un panno.
- Maneggiare il monitor con cura perché le plastiche di colore scuro sono più delicate di quelle di colore chiaro, e si possono graffiare mostrando segni bianchi.
- Per mantenere la migliore qualità d'immagine del monitor, utilizzare uno screensaver dinamico e spegnere il monitor quando non è in uso.

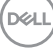

# **Installazione del monitor**

### **Collegamento del supporto**

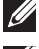

**NOTA: Il supporto è staccato quando il monitor è inviato dalla fabbrica.**

**NOTA: Questo si applica a monitor con un supporto. Se si è acquistato un supporto di terzi, fare riferimento alla Guida all'installazione del supporto per istruzioni sull'installazione.**

Fissare il supporto del monitor.

- **1.** Attenersi alle istruzioni sui lembi di cartone per rimuovere il supporto dall'imbottitura superiore che lo fissa.
- **2.** Inserire i blocchi della base dle supporto nella fessura del supporto.
- **3.** Sollevare l'impugnatura della vite e ruotare la vite in senso orario.
- **4.** Dopo aver serrato completamente la vite, piegare l'impugnatura della vite in modo che sia piana con la cavità.

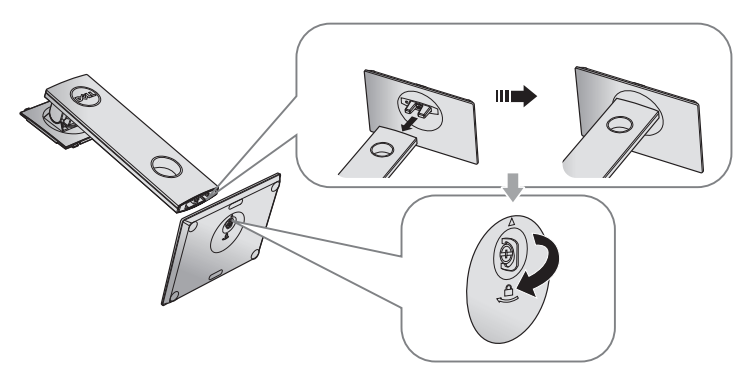

**D**&LI

**5.** Sollevare il coperchio come mostrato per esporre l'area VESA per il montaggio del supporto.

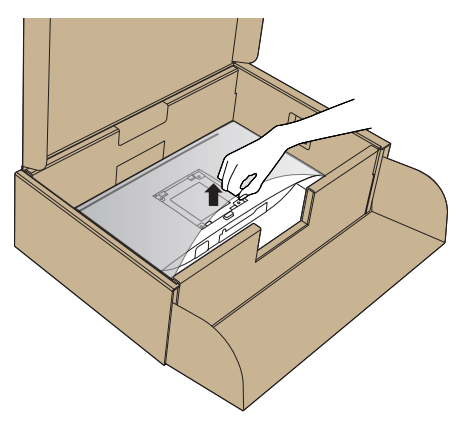

- **6.** Fissare il supporto montato al monitor.
	- **a.** Far collimare le due linguette sulla parte superiore del supporto alla scanalatura sul retro del monitor.
	- **b.** Premere il supporto finché non scatta in posizione.

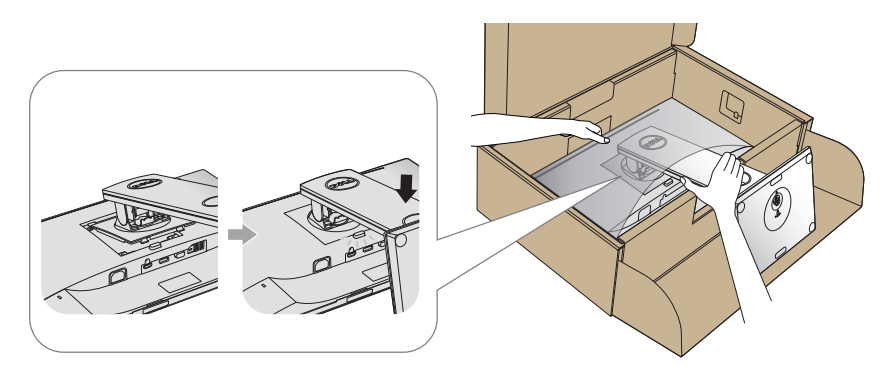

**7.** Collocare il monitor in posizione verticale.

**NOTA: Sollevare con cura il monitor per evitare che scivoli e cada.**

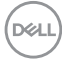

## **Collegamento del monitor**

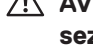

**AVVISO: Prima di eseguire una qualsiasi delle procedure di questa sezione, osservare [Istruzioni per la sicurezza](#page-60-0).**

**NOTA: Non collegare contemporaneamente tutti i cavi allo stesso computer. Si consiglia di far passare i cavi attraverso l'alloggio per la gestione dei cavi prima di collegarli al monitor.**

Come si collega il monitor al computer:

- **1.** Spegnere il computer e scollegare il cavo di alimentazione.
- **2.** Collegare il cavo VGA, HDMI o DP dal monitor al computer.

#### **Collegamento del cavo VGA**

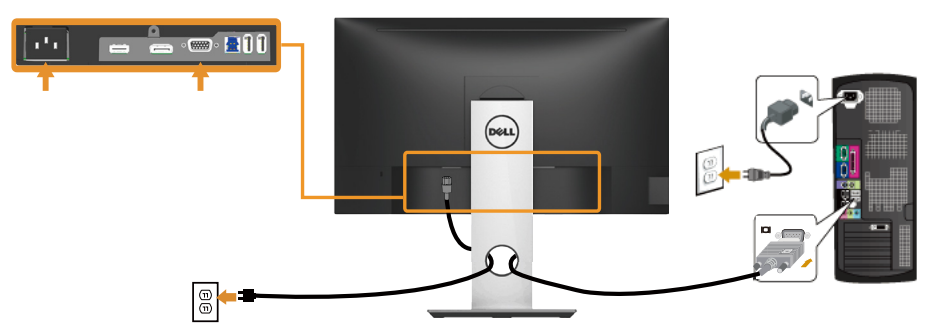

#### **Collegamento del cavo HDMI (optional)**

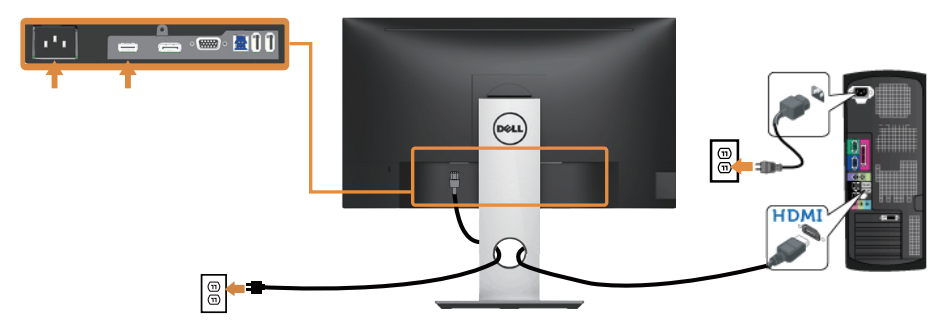

DELI

#### **Collegamento del cavo DP**

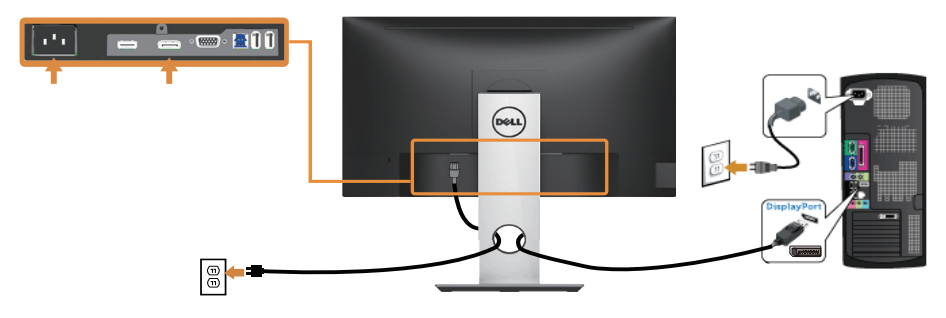

#### **Collegamento del cavo USB 3.0**

Dopo aver completato il collegamento del cavo DP/HDMI, attenersi alle seguenti procedure per collegare il cavo USB 3.0 al computer e completare l'installazione del monitor:

- **1.** Collegare la porta USB 3.0 upstream (cavo fornito in dotazione) ad una porta USB 3.0 appropriata del computer. (Fare riferimento alla sezione [Veduta](#page-11-0)  [inferiore](#page-11-0) per i dettagli.)
- **2.** Collegare le periferiche USB 3.0 alle porte USB 3.0 downstream del monitor.
- **3.** Collegare i cavi d'alimentazione del computer e del monitor ad una presa di corrente limitrofa.
- **4.** Accendere il monitor ed il computer. Se il monitor visualizza un'immagine, l'installazione è completata. Nel caso in cui non sia visualizzata alcuna immagine, fare riferimento a [Problemi specifici USB](#page-59-0)  [\(Universal Serial Bus\)](#page-59-0).
- **5.** Utilizzare il passacavi del supporto del monitor per organizzare i cavi.

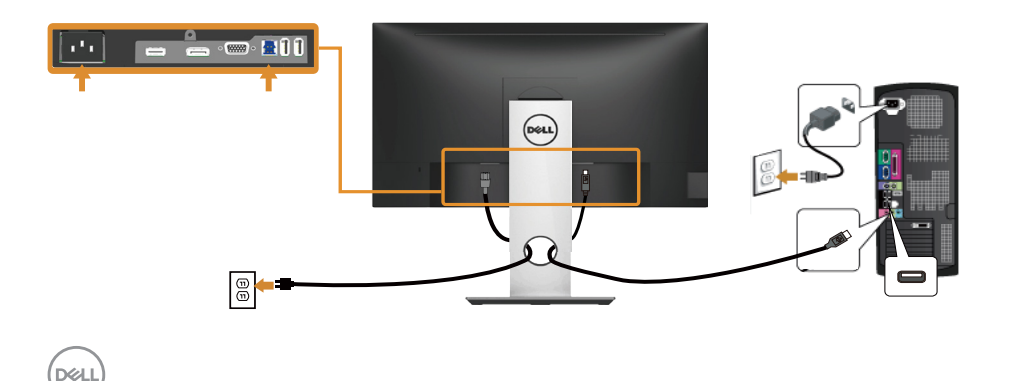

# **Organizzazione dei cavi**

Utilizzare l'alloggio di gestione cavi per organizzare i cavi collegati al monitor.

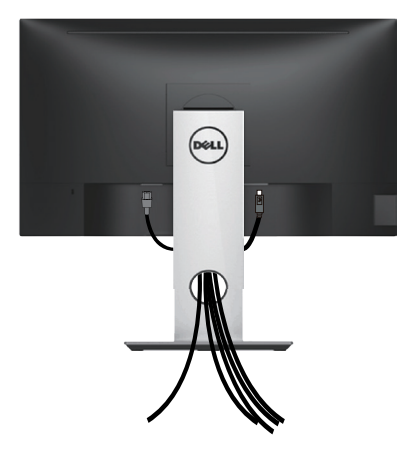

DELL

### **Scollegare il supporto del monitor**

- **NOTA: Per impedire di graffiare lo schermo LCD mentre si rimuove il supporto, assicurarsi che il monitor sia collocato su una superficie morbida e pulita.**
- **NOTA: Questo si applica a monitor con un supporto. Quando si acquista qualsiasi altro supporto, fare riferimento alla Guida all'installazione del supporto per istruzioni sull'installazione.**

Per rimuovere il supporto:

- **1.** Collocare il monitor su un panno morbido o su un cuscino.
- **2.** Tenere premuto il tasto di rilascio del supporto.
- **3.** Sollevare ed allontanare il supporto dal monitor.

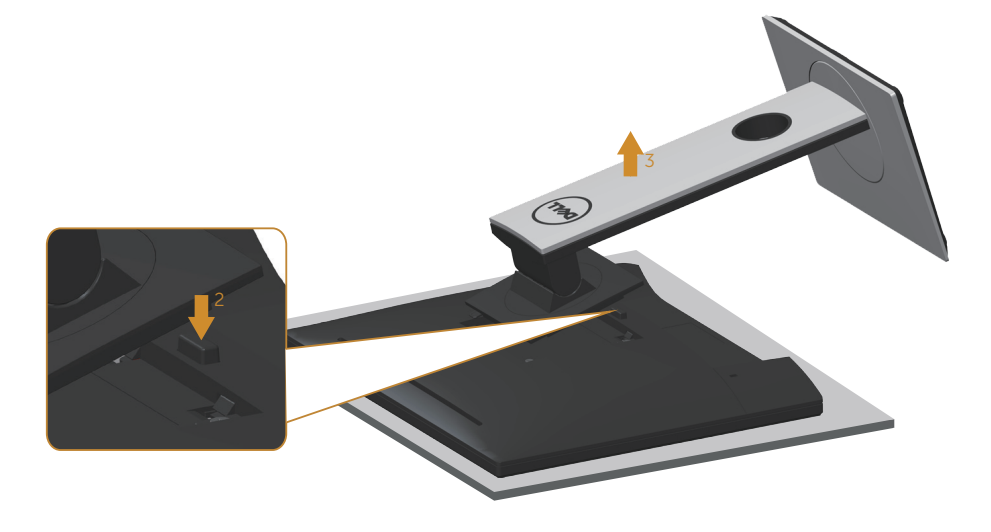

## **Montaggio a parete (optional)**

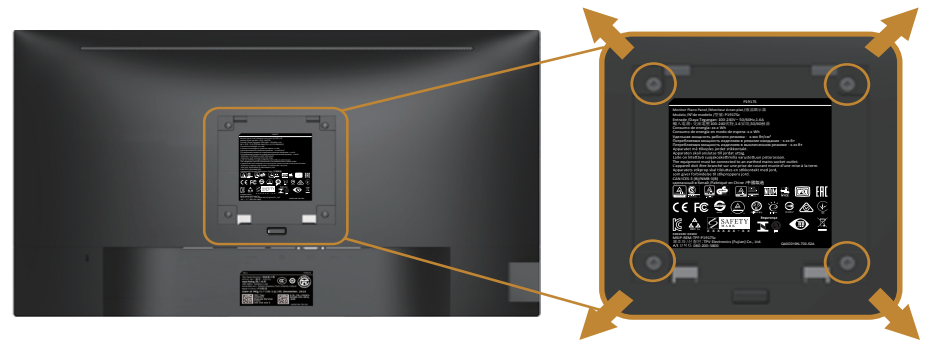

(Dimensioni della vite: M4 x 10 mm).

Fare riferimento alle istruzioni in dotazione al kit di installazione su parete compatibile **VESA** 

- **1.** Collocare il pannello del monitor su un panno morbido o su un cuscino appoggiato sopra un tavolo piatto e solido.
- **2.** Rimuovere il supporto.
- **3.** Utilizzare un cacciavite per rimuovere le quattro viti di fissaggio del coperchio in plastica.
- **4.** Attaccare al monitor la staffa del kit d'installazione a parete.
- **5.** Installare il monitor a parete seguendo le istruzioni fornite con il kit d'installazione a parete.
- **NOTA: Da usare solo con supporti per installazione a parete omologati UL, CSA o GS con una capacità di peso/carico minima di 9,6 kg.**

**D**&LI

# <span id="page-33-0"></span>**Funzionamento del monitor**

## **Accensione del monitor**

Premere il tasto **D** per accendere il monitor.

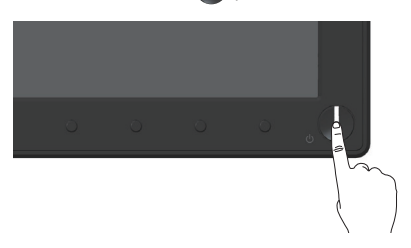

# **Opzioni lingua**

Impostare il menu OSD usando una delle otto lingue disponibili.

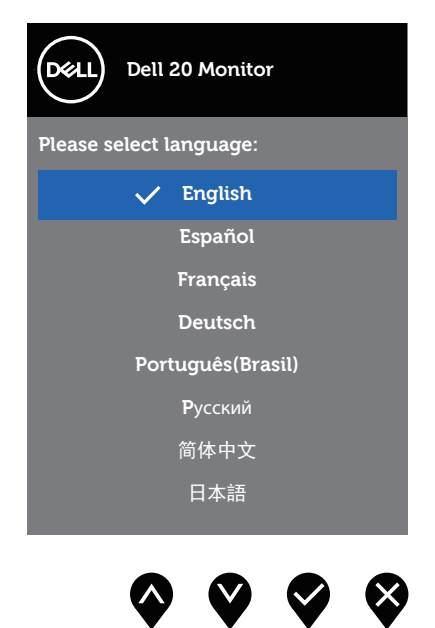

## **Uso dei controlli del pannello anteriore**

Usare i tasti di controllo sulla parte anteriore del monitor per regolare le impostazioni sul monitor.

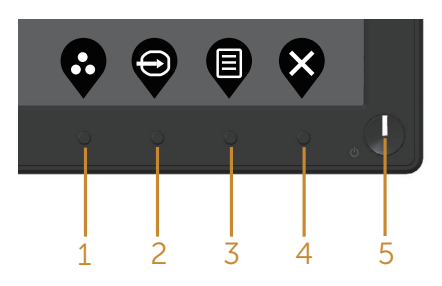

La tabella che segue descrive i tasti del pannello frontale:

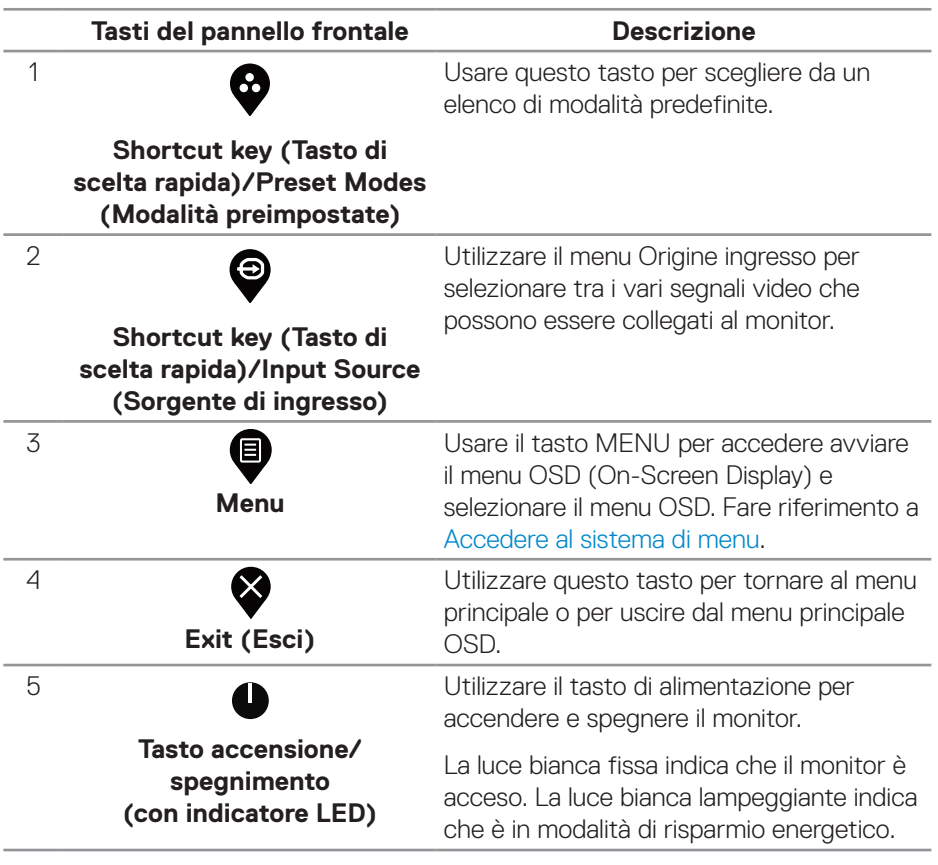

DELL

#### **Comandi OSD**

Usare i tasti sulla parte frontale del monitor per regolare le impostazioni dell'immagine.

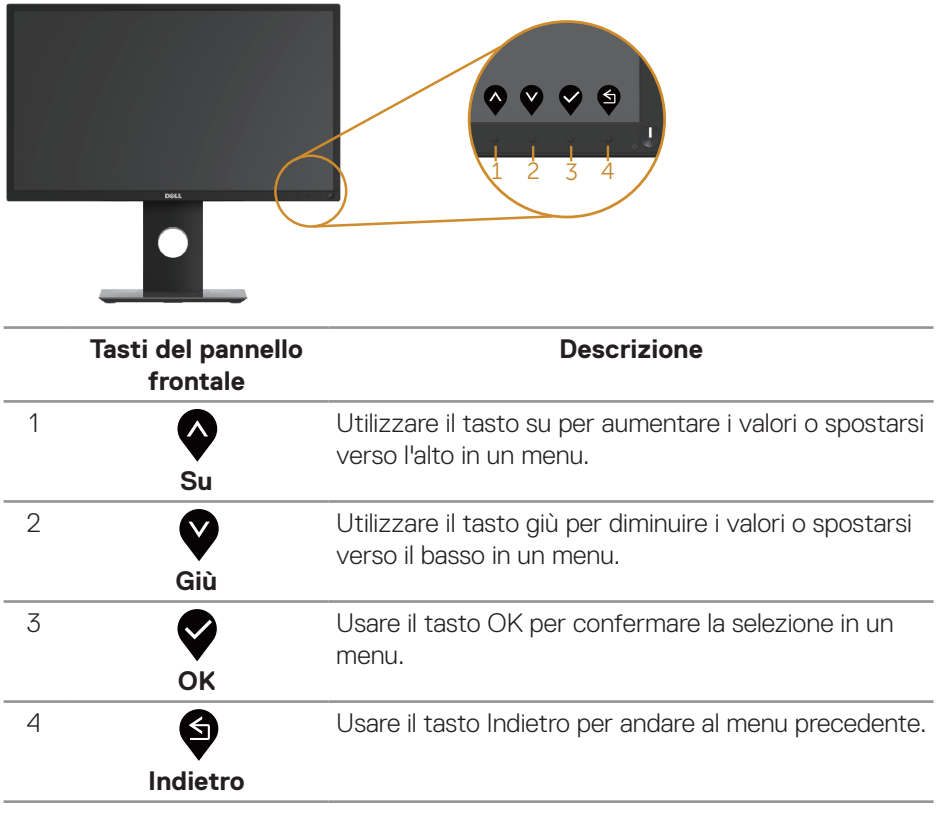

(dell

## **Uso del menu OSD**

#### <span id="page-36-0"></span>**Accedere al sistema di menu**

- **NOTA: Tutte le modifiche apportate vengono salvate automaticamente se si passa ad un altro menu, se si esce dal menu OSD oppure se si attende che il menu OSD si chiuda.**
	- **1.** Premere il tasto  $\bullet$  per visualizzare il menu principale OSD.

#### **Menu principale per l'ingresso digitale (VGA/HDMI/DP)**

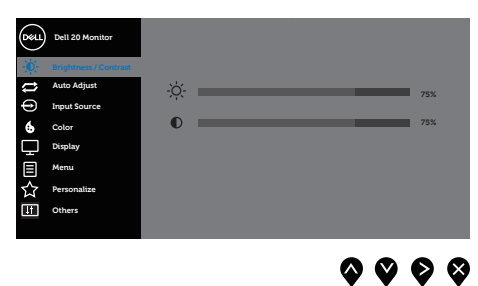

- 2. Premere il tasto  $\bigcirc$  e  $\bigcirc$  per spostarsi tra le opzioni d'impostazione. Quando ci si sposta da un'icona all'altra, è evidenziato il nome dell'opzione.
- **3.** Premere una volta il tasto **O** per attivare l'opzione evidenziata.
- **4.** Premere il tasto  $\bullet$  e  $\bullet$  per selezionare il parametro voluto.
- **5.** Premere  $\bigcirc$  e poi usare i tasti  $\bigcirc$  e  $\bigcirc$ , in base agli indicatori nel menu, per eseguire le modifiche.
- **6.** Selezionare il tasto **9** per tornare al menu principale.

DELI

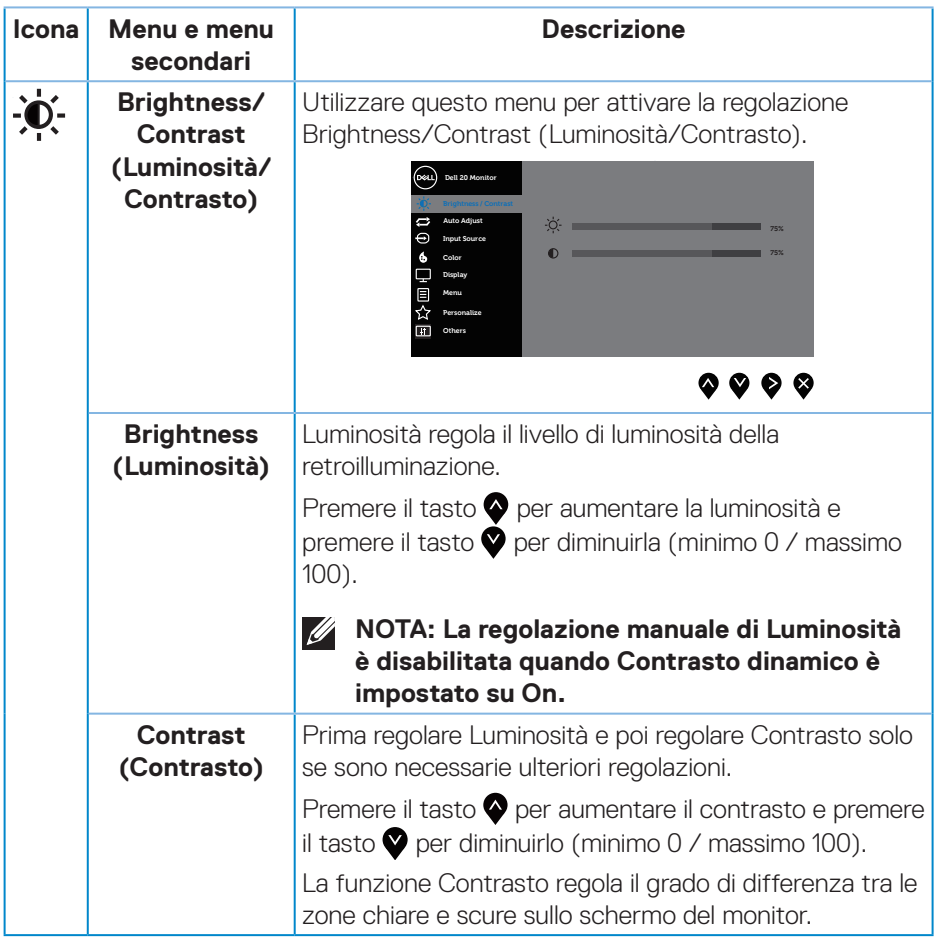

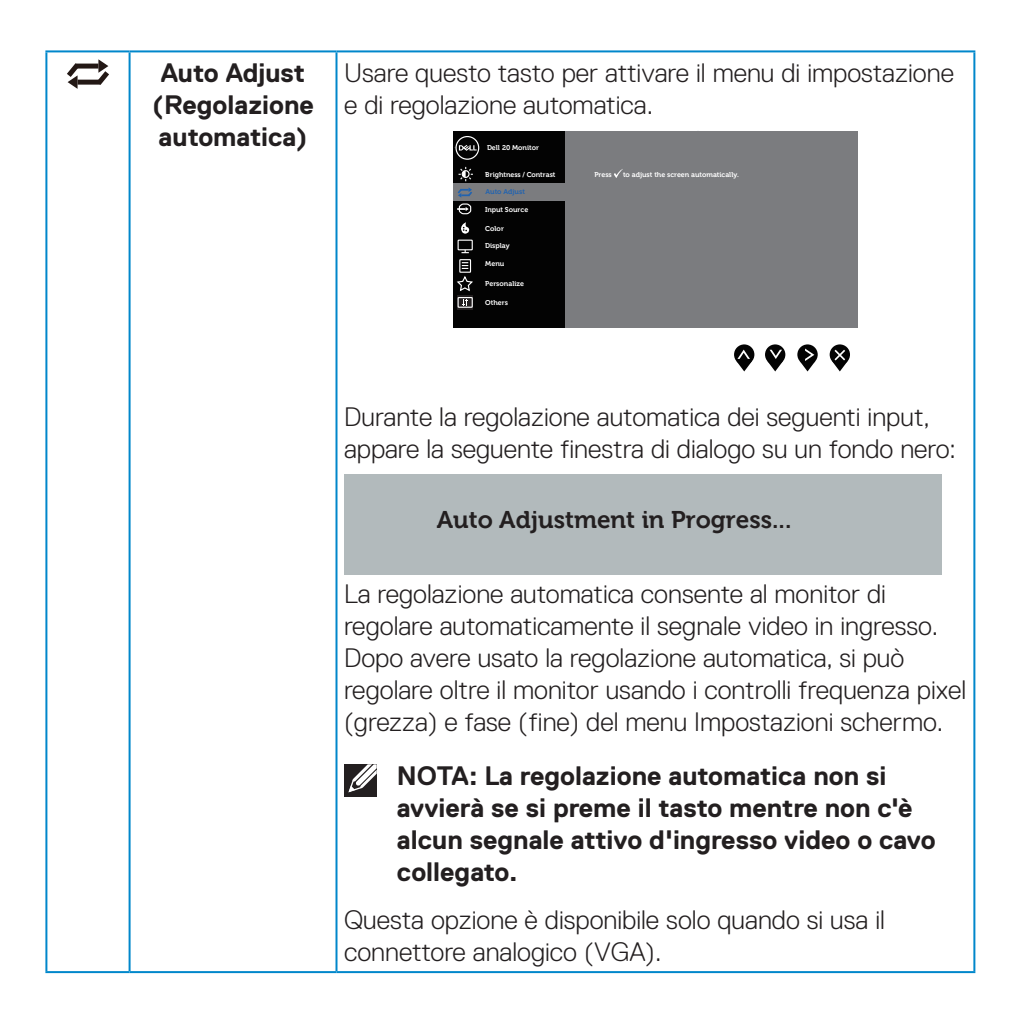

**D**&LI

<span id="page-39-0"></span>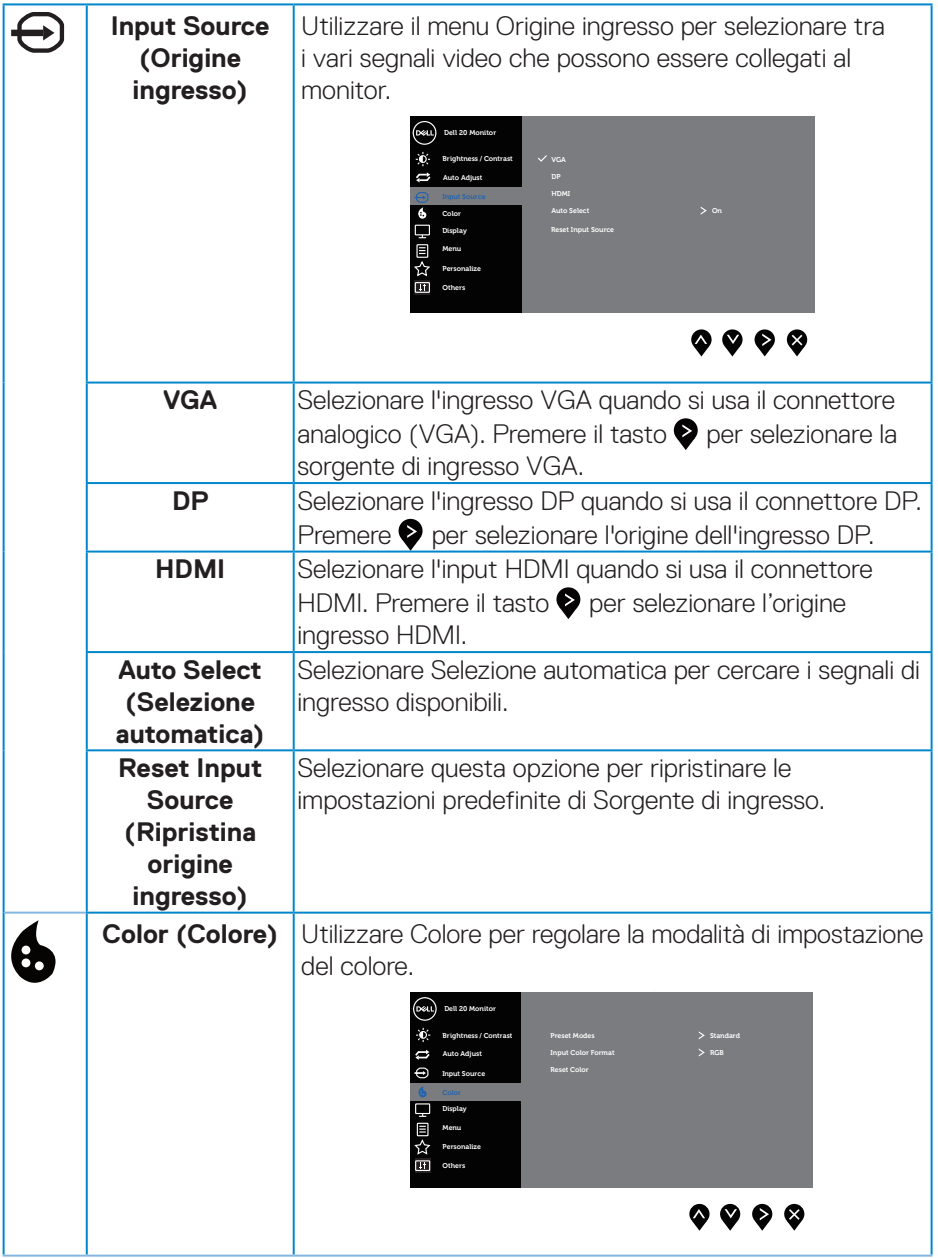

 $(\alpha)$ 

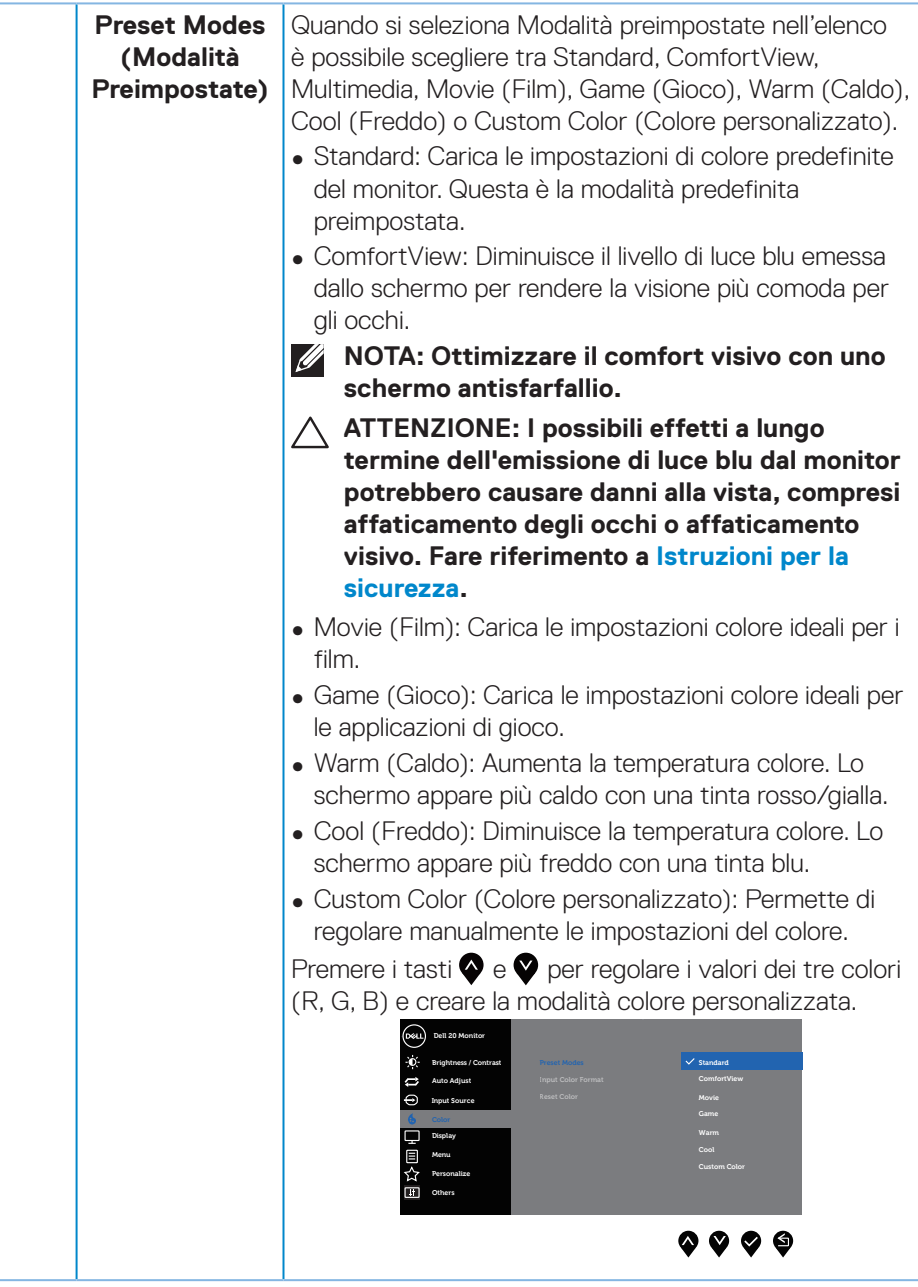

 $($ DELL

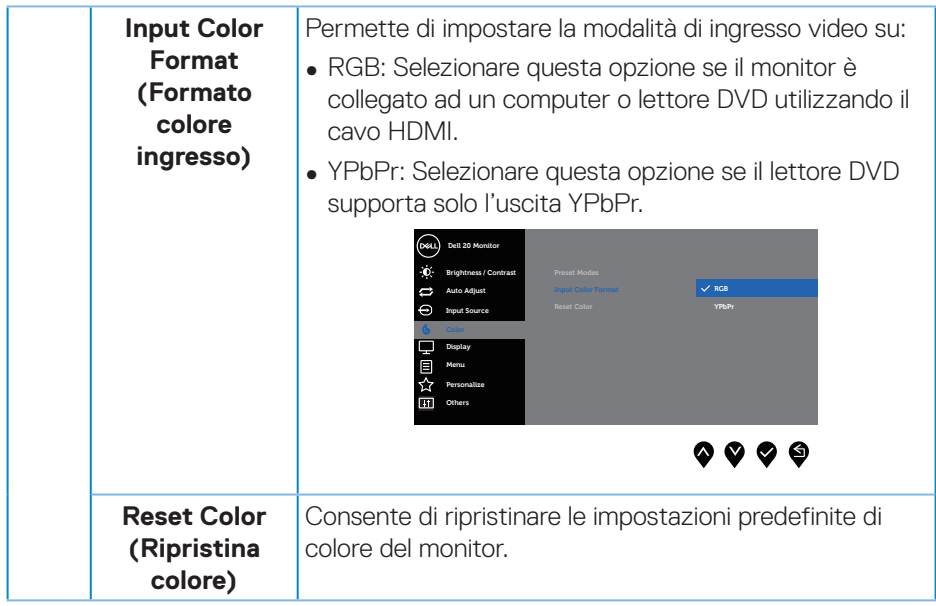

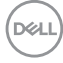

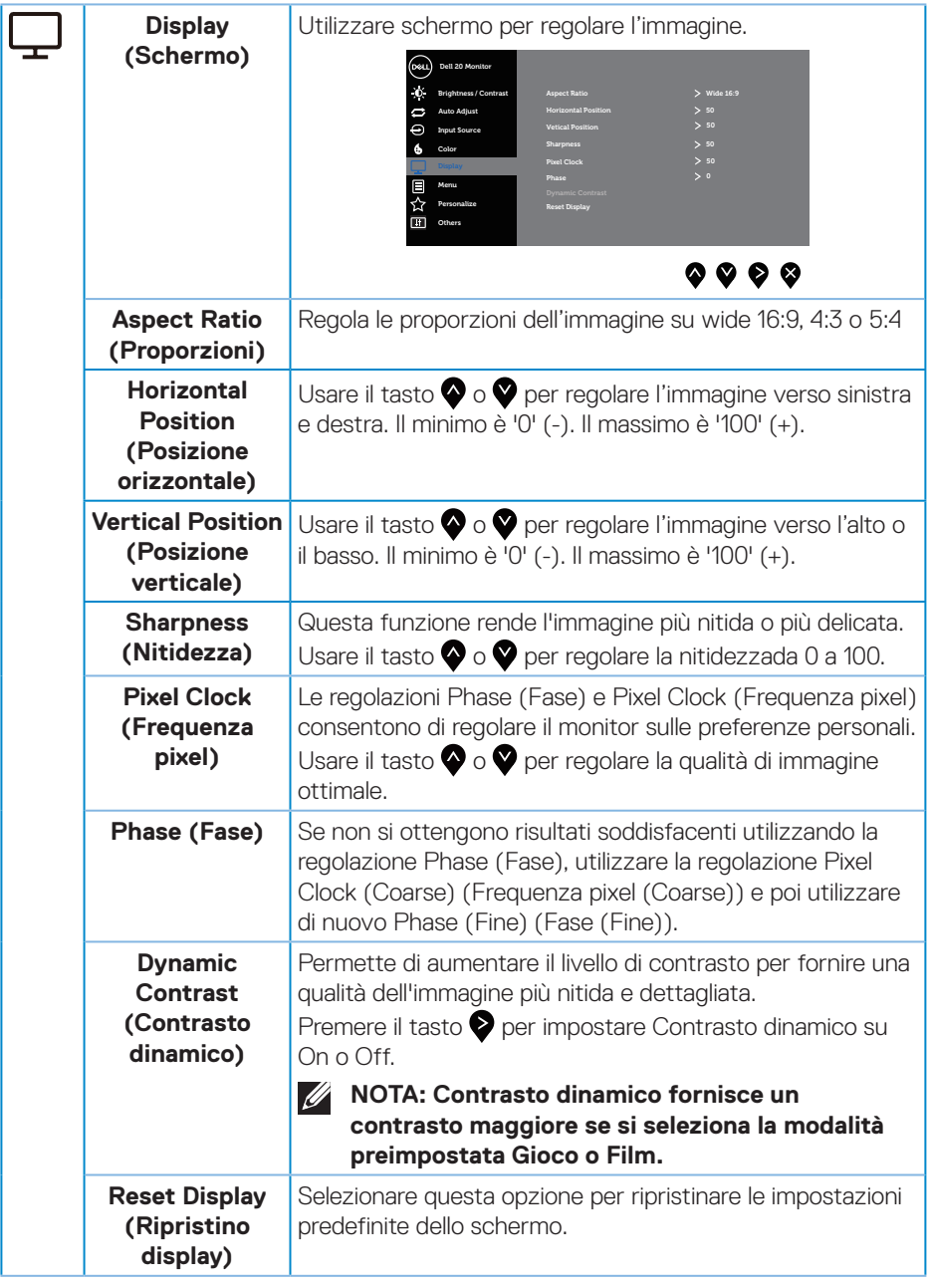

 $($ DELL $)$ 

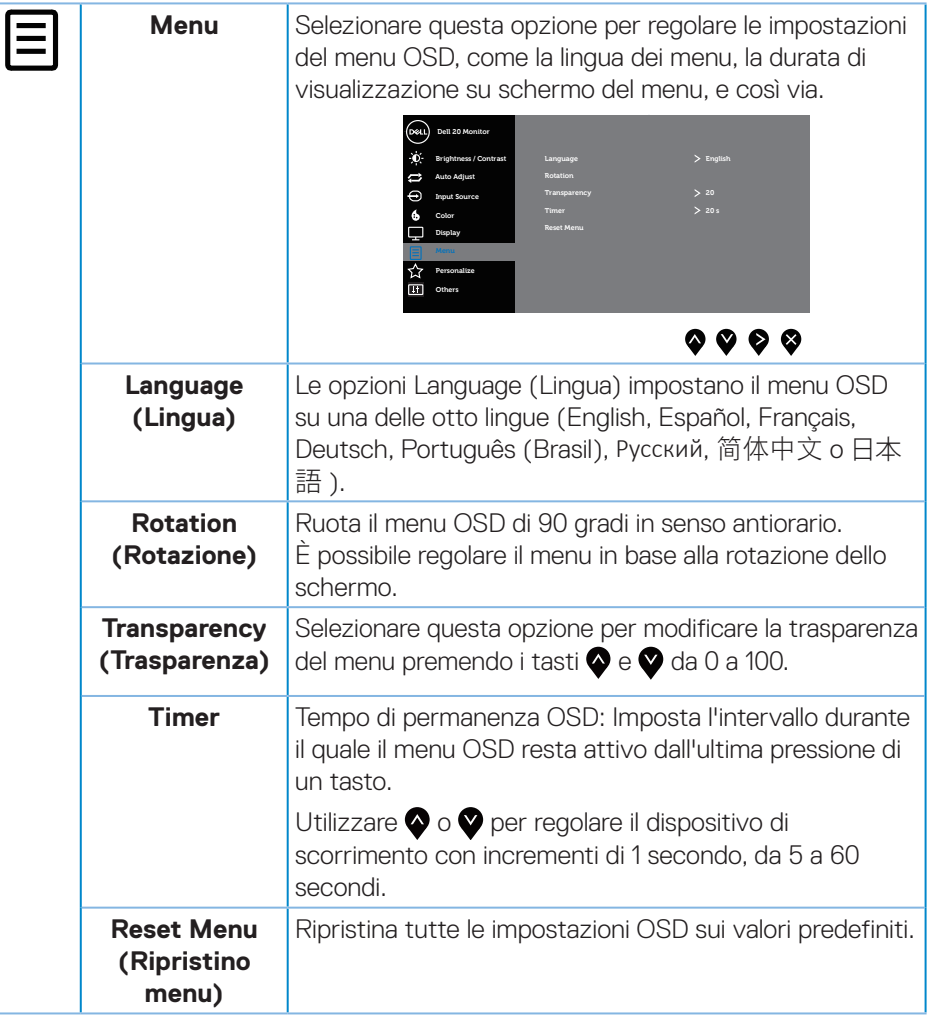

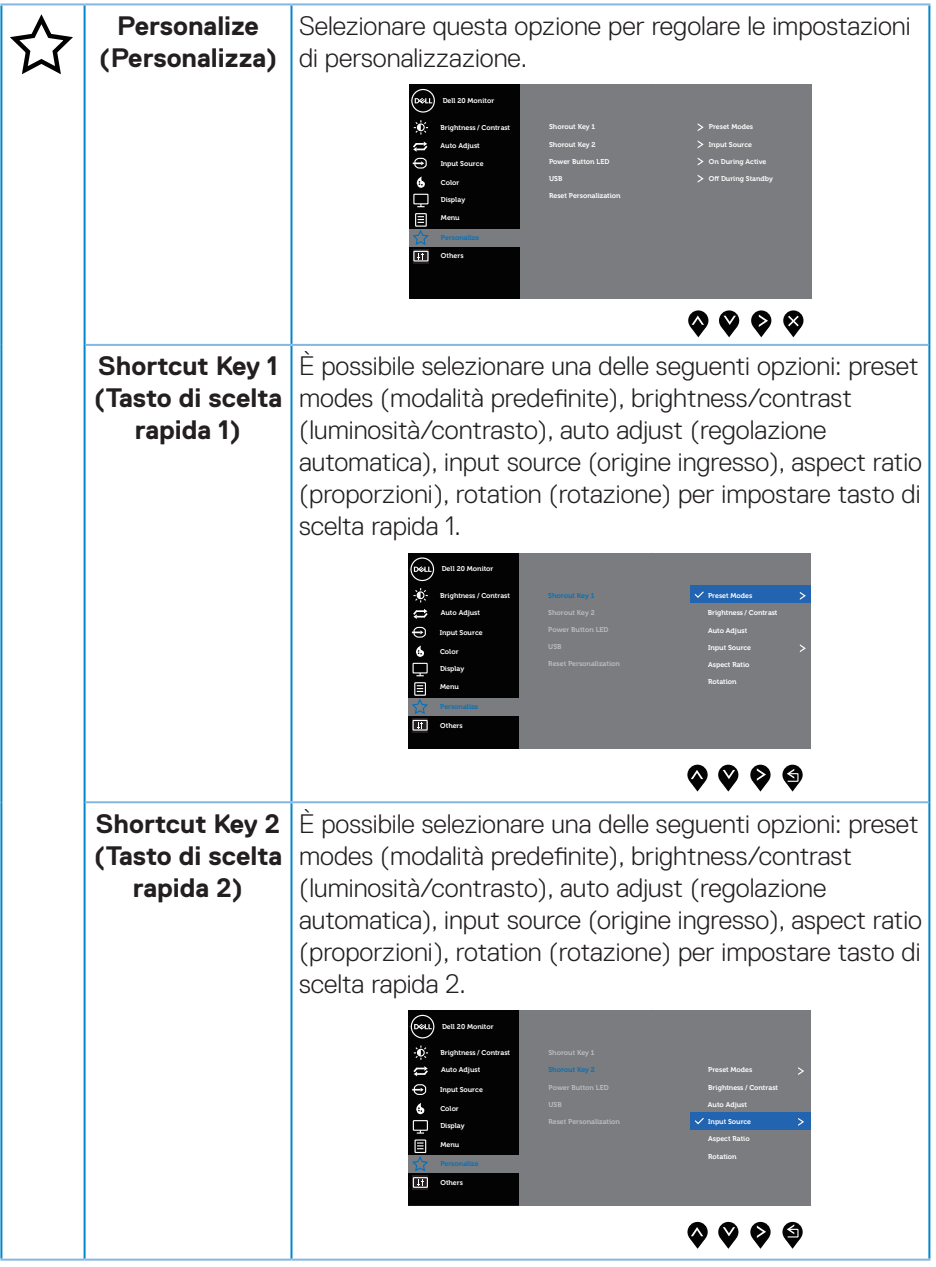

 $(\nabla \times L)$ 

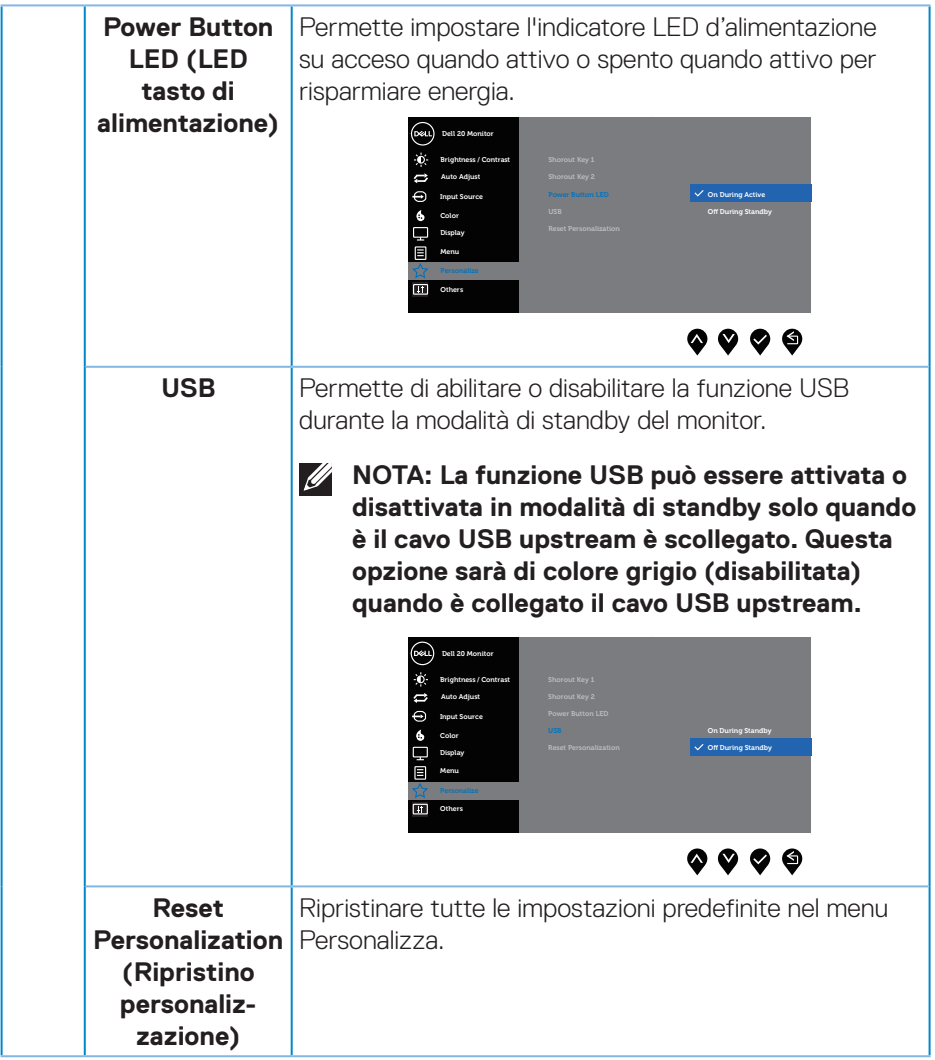

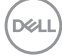

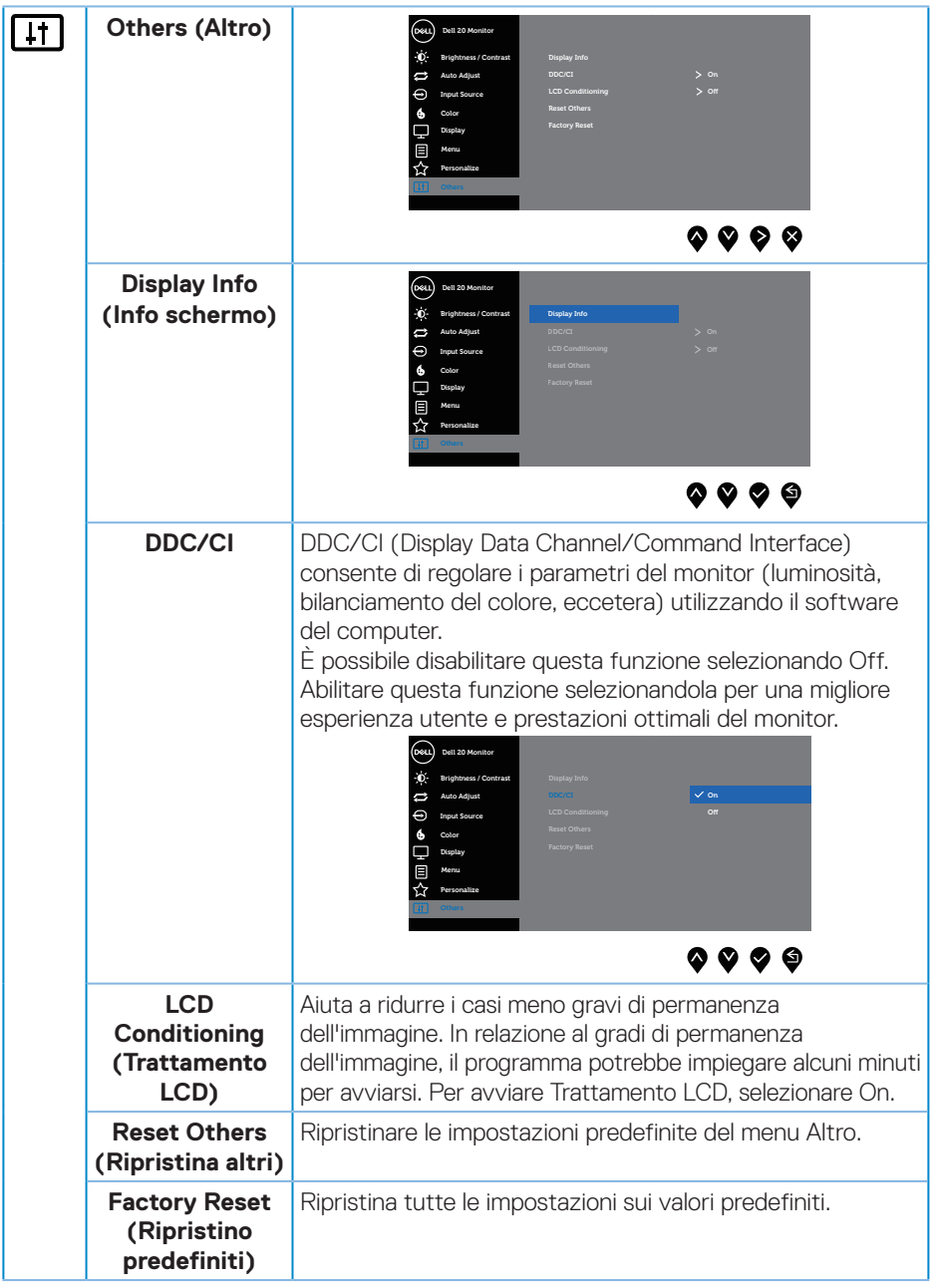

 $($ DELL

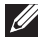

#### **NOTA: Il monitor dispone di una funzione integrata per calibrare automaticamente la luminosità e compensare l'invecchiamento del LED.**

#### **Messaggi di avviso OSD**

Quando la funzione **Dynamic Contrast (Contrasto dinamico)** è abilitata (nelle modalità preimpostate: **Game (Gioco)** o **Movie (Film)**), la regolazione manuale della luminosità è disabilitata.

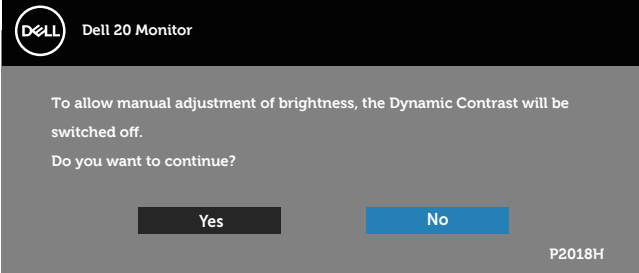

Se il monitor non supporta una determinata modalità di risoluzione, viene visualizzato il seguente messaggio:

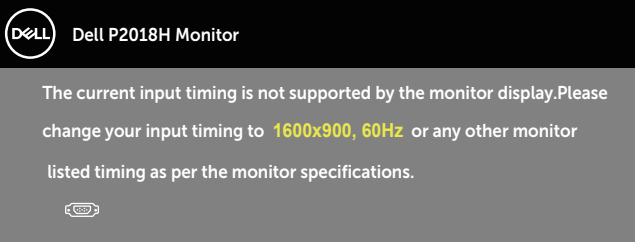

Questo significa che il monitor non può sincronizzarsi con il segnale che sta ricevendo dal computer. Fare riferimento a [Specifiche del monitor](#page-12-0) per informazioni sulla frequenza orizzontale e verticale consigliata per questo monitor. La modalità raccomandata è 1600 X 900.

Il messaggio che segue appare prima che la funzione **DDC/CI** sia disabilitata.

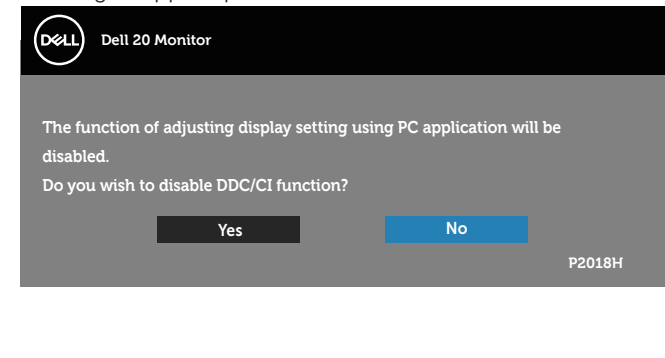

**D**el

Quando il monitor accede a **Modalità risparmio energia**, viene visualizzato il seguente messaggio:

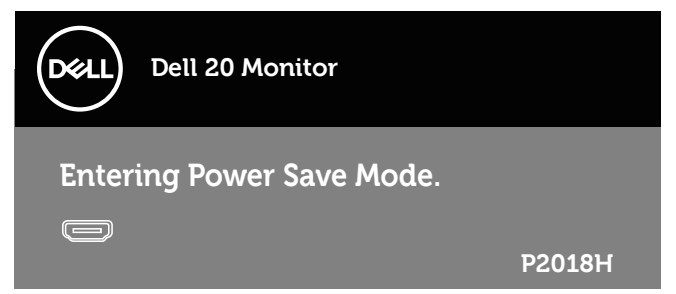

Se si preme un tasto diverso dal tasto di alimentazione, vengono visualizzati i seguenti messaggi, in base all'ingresso selezionato:

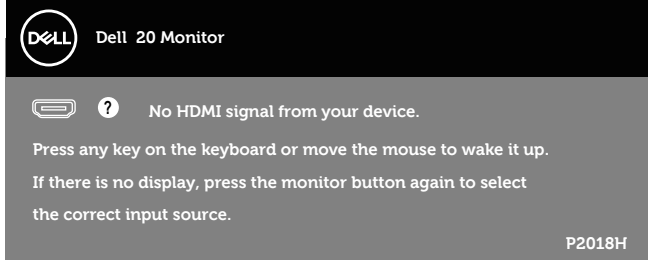

Se il cavo VGA, HDMI o DP non è collegato, è visualizzata una finestra di dialogo mobile come mostrato di seguito. Se lasciato in questo stato, il monitor accederà a Modalità risparmio energia dopo 4 minuti.

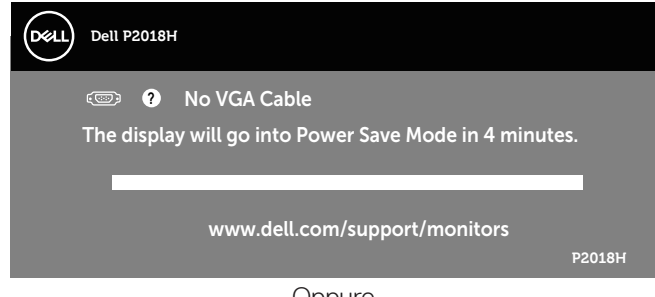

**Oppure** 

**D**&LI

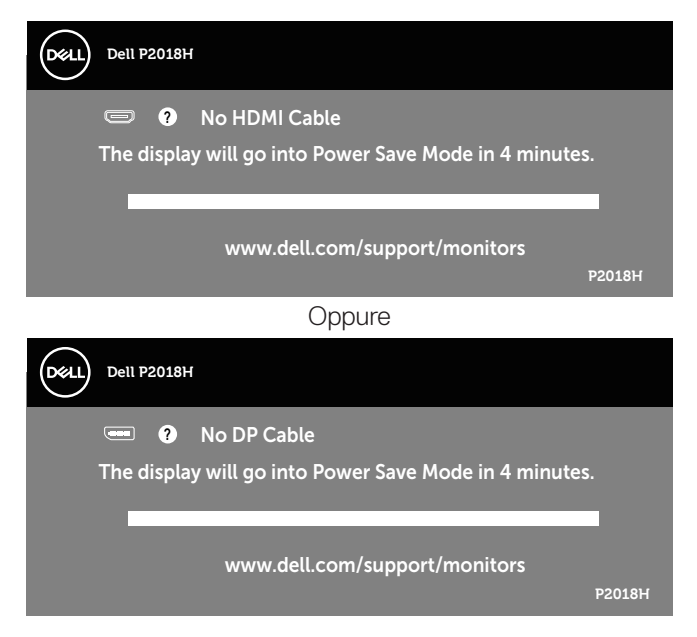

Il menu OSD funziona solo in modalità operativa normale. Quando in modalità Spento quando attivo è premuto un tasto qualsiasi, sarà visualizzato il messaggio che segue:

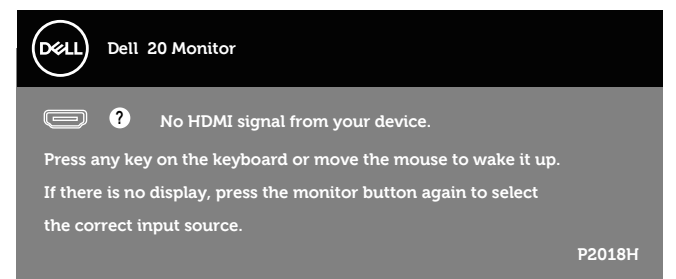

Riattivare il computer ed il monitor per accedere al menu OSD. Fare riferimento a [Risoluzione dei problemi](#page-54-0) per altre informazioni.

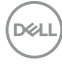

## **Impostazione del monitor**

#### **Impostazione della risoluzione massima**

Come si imposta la risoluzione massima del monitor: Windows® 7, Windows® 8 e Windows® 8.1:

- **1.** Solo per Windows 8 e Windows 8.1, selezionare il riquadro Desktop per passare al desktop classico.
- **2.** Fare clic con il tasto destro del mouse sul desktop e fare clic su **Risoluzione schermo.**
- **3.** Fare clic sull'elenco a discesa di Risoluzione schermo e selezionare **1600 x 900**
- **4.** Fare clic su **OK**.

In Windows® 10:

- **1.** Fare clic con il tasto destro del mouse sul desktop e fare clic su **Impostazioni schermo**.
- **2.** Fare clic su **Impostazioni schermo avanzate**.
- **3.** Fare clic sull'elenco a discesa di **Risoluzione** e selezionare **1600 x 900**.
- **4.** Fare clic su **Applica**.

Se l'opzione **1600 x 900** non è presente, potrebbe essere necessario eseguire l'aggiornamento dei driver della scheda video. Completare una delle seguenti procedure, in base al proprio tipo di computer:

Se si dispone di un PC o notebook Dell:

• Andare all'indirizzo **[www.dell.com/support](http://www.dell.com/support)**, inserire il Service Tag del computer e scaricare il driver più aggiornato per la scheda video.

Se non si dispone di un computer Dell (notebook o PC):

- Andare al sito del supporto del proprio computer e scaricare i driver più aggiornati per la scheda video.
- Andare al sito della scheda video e scaricare i driver più aggiornati.

**D**&LI

## **Uso della funzione di inclinazione, rotazione (sinistra-destra) e di estensione verticale**

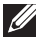

**NOTA: Questo si applica a monitor con un supporto. Per l'utilizzo di un altro supporto, consultare la relativa guida del supporto per le istruzioni di installazione.**

#### **Inclinazione, rotazione (sinistra-destra)**

Grazie al supporto, è possibile inclinare e ruotare (sinistra-destra) il monitor per ottenere l'angolo di visione più confortevole.

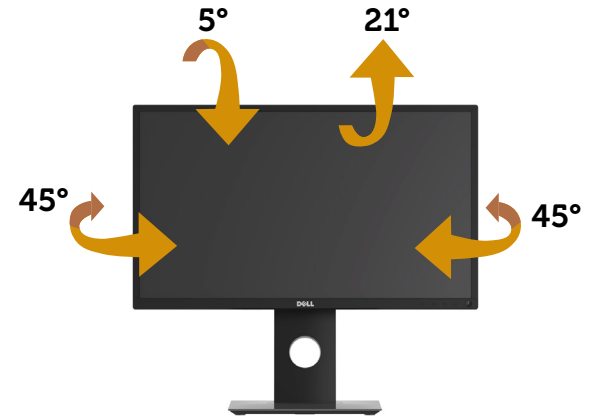

**NOTA: Il supporto è staccato quando il monitor è inviato dalla fabbrica.**

#### <span id="page-51-0"></span>**Estensione verticale**

**NOTA: Il supporto si estende verticalmente fino a 130 mm. La figura che segue illustra come estendere in verticale il supporto.**

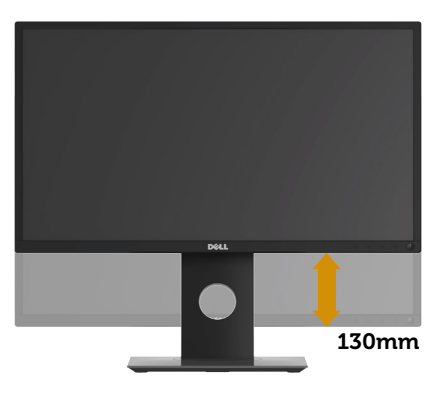

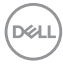

#### **Rotazione del monitor**

Prima di ruotare il monitor, il monitor deve essere completamente esteso in verticale [\(Estensione verticale](#page-51-0)) e completamente inclinato verso l'alto per evitare di colpire il bordo inferiore del monitor.

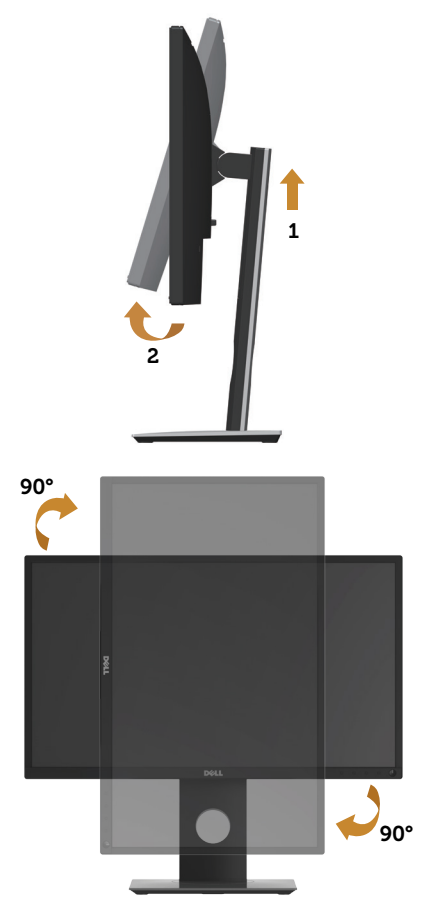

**NOTA: Per utilizzare la funzione Rotazione dello schermo (Orizzontale o Verticale) con il computer Dell, è necessario un driver aggiornato per la scheda video che non è incluso con questo monitor. Per scaricare il driver video, andare all'indirizzo<www.dell.com/support> e nella sezione Download cercare Driver video per trovare gli aggiornamenti più recenti dei driver.**

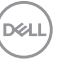

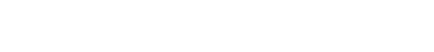

#### **NOTA: In Modalità Verticale si potrebbe notare il degrado delle prestazioni con applicazioni che usando intensamente le risorse del computer (giochi 3D, eccetera).**

#### **Regolazione delle impostazioni di rotazione dello schermo del sistema**

Dopo avere ruotato il monitor, è necessario completare la procedura che segue per regolare le impostazioni di rotazione dello schermo del sistema.

**NOTA: Se si utilizza il monitor con un computer non Dell, è necessario andare al sito dei driver della scheda video, o al sito del produttore del computer per informazioni su come ruotare i "contenuti" dello schermo.**

Regolazione delle impostazioni di rotazione dello schermo:

- **1.** Fare clic con il tasto destro del mouse sul desktop e fare clic su **Proprietà**.
- **2.** Selezionare la scheda **Impostazioni** e fare clic su **Avanzate**.
- **3.** Se si possiede una scheda video ATI, selezionare la scheda **Rotazione** ed impostare la rotazione preferita.
- **4.** Se si possiede una scheda video nVidia, fare clic sulla scheda **nVidia**, nella colonna di sinistra selezionare **NVRotate**, quindi selezionare la rotazione preferita.
- **5.** Se si possiede una scheda video Intel®, selezionare la scheda **Intel**, fare clic su **Proprietà grafica**, selezionare la scheda **Rotazione**, quindi impostare la rotazione preferita.
- **NOTA: Se non si vede l'opzione di rotazione, oppure se non funziona correttamente, andare all'indirizzo <www.dell.com/support> e scaricare il driver più recente per la scheda video.**

**D**&LI

# <span id="page-54-0"></span>**Risoluzione dei problemi**

**AVVISO: Prima di iniziare una qualsiasi delle procedure di questa sezione, osservare [Istruzioni per la sicurezza](#page-60-0).**

## **Diagnostica**

Il monitor offre una funzione di diagnostica che consente di verificare se il monitor funziona correttamente. Se il collegamento tra monitor e computer è stato eseguito correttamente, ma lo schermo è scuro, eseguire la procedura di diagnostica attenendosi alle seguenti procedure:

- **1.** Spegnere computer e monitor.
- **2.** Scollegare tutti i cavi video dal monitor. In tal modo, il computer non viene coinvolto.
- **3.** Accendere il monitor.

Se il monitor funziona correttamente, rileva l'assenza di segnale e appare uno dei seguenti messaggi. In modalità di diagnostica, il LED di alimentazione rimane di colore bianco.

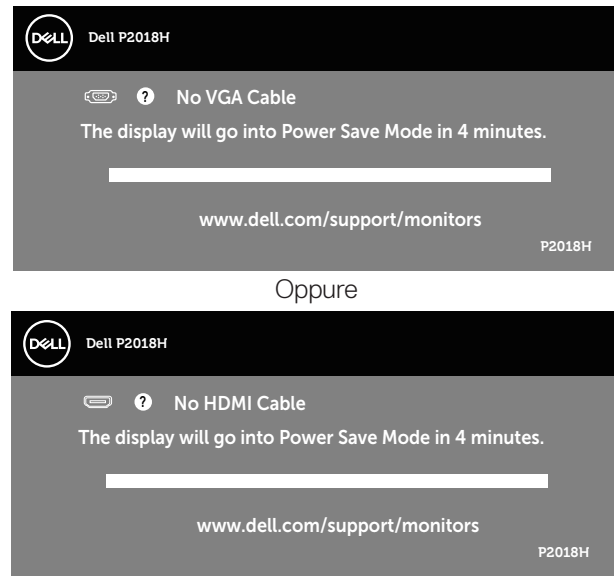

**DEL** 

#### Oppure

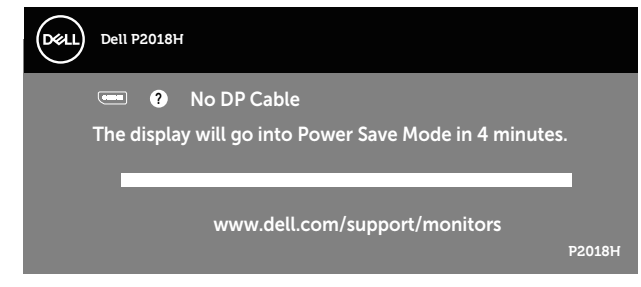

- **NOTA: Questa finestra di dialogo appare anche durante le normali operazioni di sistema se il cavo video è scollegato oppure danneggiato.**
	- **4.** Spegnere il monitor e collegare di nuovo il cavo video; accendere di nuovo computer e monitor.

Se il monitor rimane vuoto dopo avere ricollegato i cavi, controllare il controller video ed il computer.

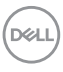

## **Diagnostica integrata**

Il monitor ha uno strumento integrato di diagnostica che aiuta a determinare se l'anomalia dello schermo che si sta verificando è un problema inerente al monitor, oppure al computer e alla scheda video.

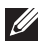

#### **NOTA: La diagnostica integrata può essere eseguita solo quando il cavo video è scollegato ed il monitor è in modalità di diagnostica.**

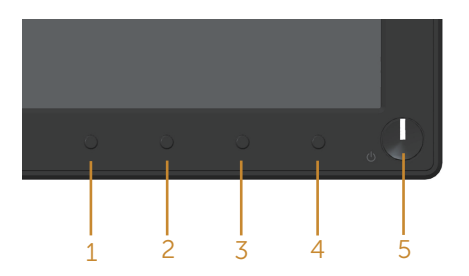

Per eseguire la diagnostica integrata:

- **1.** Verificare che lo schermo sia pulito (niente polvere sulla superficie dello schermo).
- **2.** Scollegare i cavi video dalla parte posteriore del computer o del monitor. Il monitor entra in modalità di diagnostica.
- **3.** Tenere premuto per 5 secondi il **Tasto 1** del pannello frontale. Appare una schermata grigia.
- **4.** Ricercare con attenzione le anomalie sullo schermo.
- **5.** Premere di nuovo il **Tasto 1** pannello frontale. Il colore dello schermo cambia in rosso.
- **6.** Ricercare le anomalie sullo schermo.
- **7.** Ripetere le istruzioni dei punti 5 e 6 per controllare lo schermo con schermate di colore verde, blu, bianco e testo.

Il test è completato quando appare la schermata di testo. Premere di nuovo il **Tasto 1** per uscire.

Se non vengono rilevate anomalie sullo schermo dopo l'uso dello strumento di diagnostica interna, il monitor è funzionante. Controllare la scheda video e il computer.

**D**&LI

## **Problemi comuni**

La tabella che segue contiene informazioni generali sui problemi comuni del monitor che si potrebbero riscontrare e loro relative soluzioni:

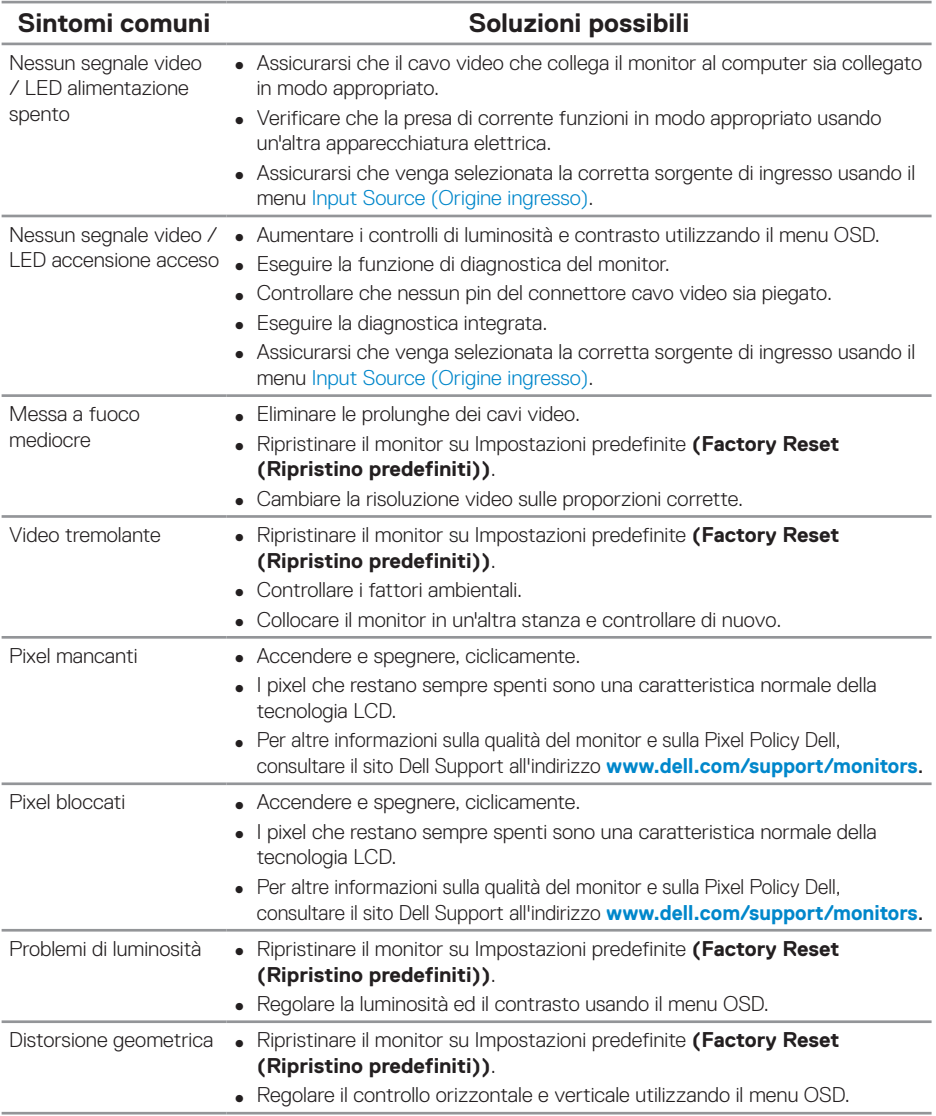

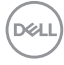

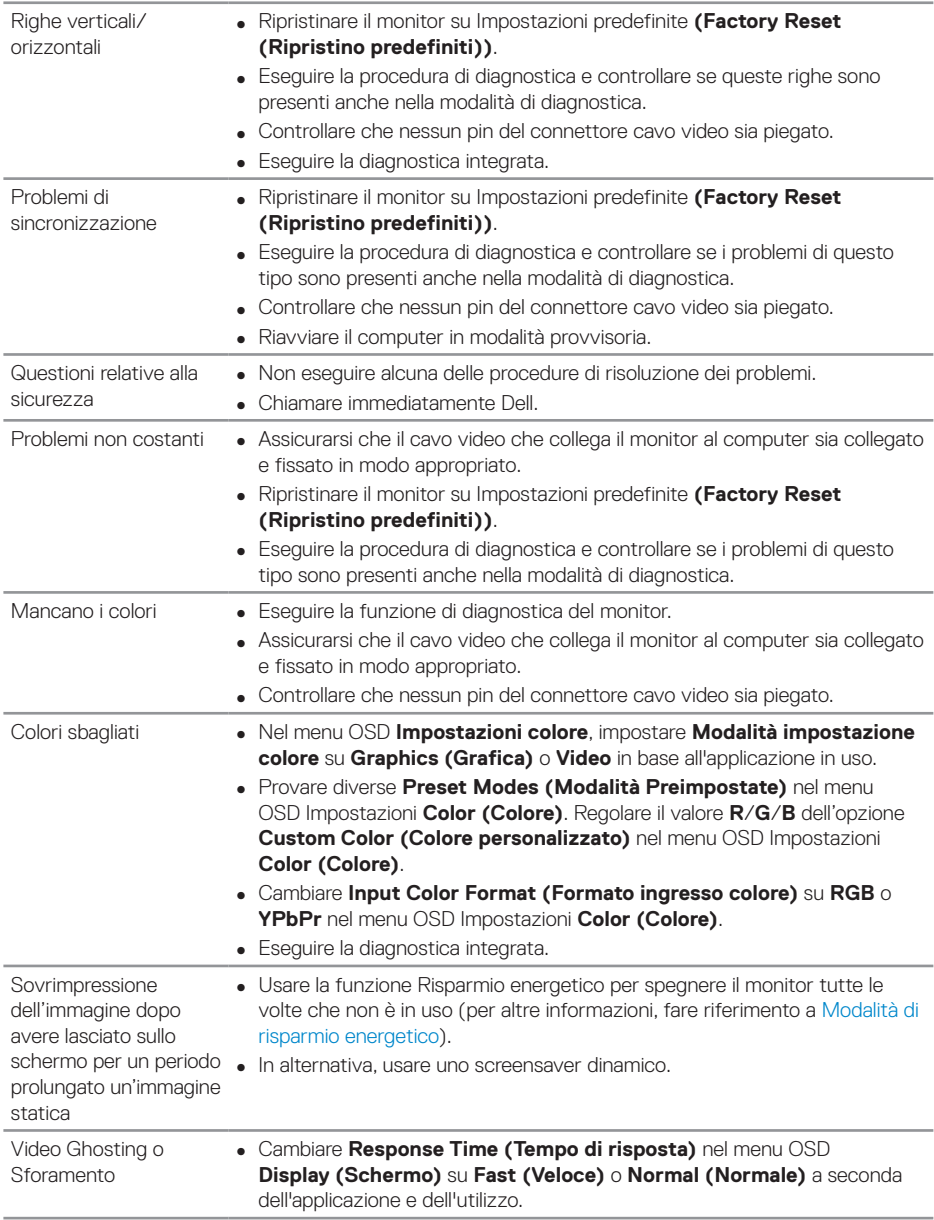

## **Problemi specifici del prodotto**

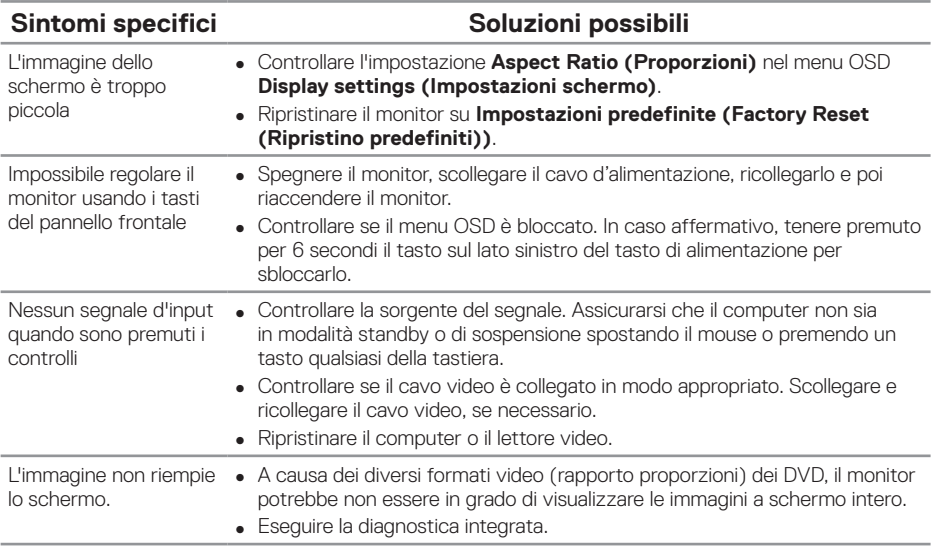

# <span id="page-59-0"></span>**Problemi specifici USB (Universal Serial Bus)**

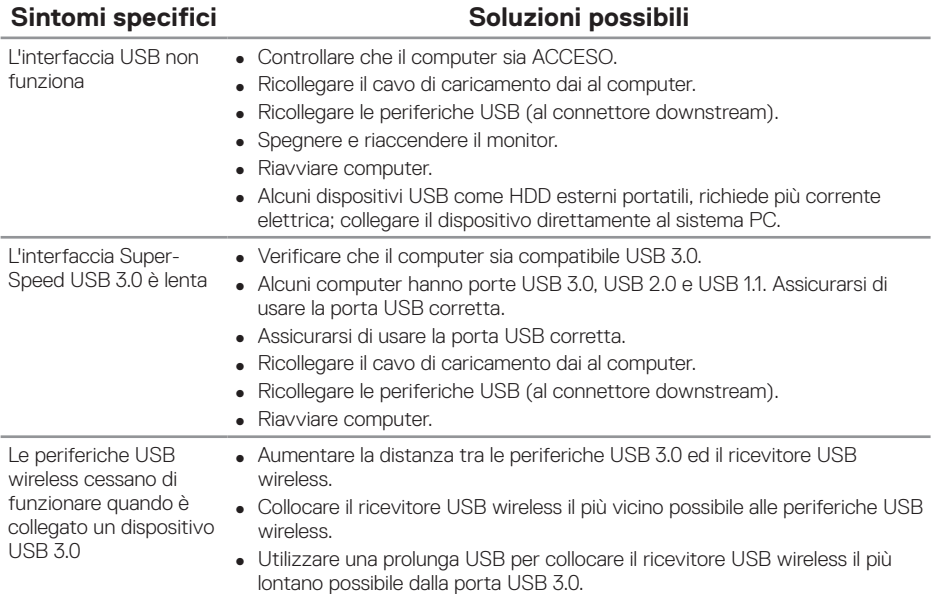

(DELL

# **Appendice**

### <span id="page-60-0"></span>**Istruzioni per la sicurezza**

**AVVISO: L'utilizzo dei controlli, delle regolazioni o delle procedure in modo diverso da quello specificato in questo documento può esporre a scosse elettriche, pericoli elettrici e/o pericoli meccanici.**

Fare riferimento a Informazioni sulla sicurezza, ambientali e di carattere regolamentare (SERI) per informazioni sulle istruzioni per la sicurezza.

**AVVISO: I possibili effetti a lungo termine dell'emissione di luce blu dal monitor potrebbero causare lesioni personali quali affaticamento visivo, affaticamento degli occhi o danni alla vista. L'uso del monitor per lunghi periodi di tempo può anche provocare dolore in parti del corpo come il collo, il braccio, la schiena e la spalla.**

Per ridurre il rischio di affaticamento visivo e dolori a collo/braccio/schiena/spalla usando il monitor per lunghi periodi di tempo, si consiglia di:

- **1.** Impostare una distanza dello schermo tra 50 cm e 70 cm dagli occhi.
- **2.** Battere spesso le palpebre per inumidire gli occhi o bagnarli con acqua dopo un uso prolungato del monitor.
- **3.** Effettuare pause regolari e frequenti per 20 minuti ogni due ore.
- **4.** Allontanare lo sguardo dal monitor e guardare un oggetto lontano 6 metri per almeno 20 secondi durante le pause.
- **5.** Effettuare lo stretching per alleviare la tensione nel collo, nel braccio, nella schiena e nelle spalle durante le pause.

## **Dichiarazione FCC (solo Stati Uniti) ed altre informazioni sulle normative**

**1.** Per l'avviso FCC ed altre informazioni sulle normative, fare riferimento al sito sulla conformità alle normative all'indirizzo **[www.dell.com/regulatory\\_compliance](http://www.dell.com/regulatory_compliance)**.

**D**&LI

# <span id="page-61-0"></span>**Contattare Dell**

Per mettersi in contatto con Dell per le vendite, il supporto tecnico o l'assistenza clienti:

- **1.** Andare al sito: **<www.dell.com/contactdell>**.
- **2.** Verificare il proprio paese o la zona nel menu a discesa Scelta Paese/Zona in basso nella pagina.
- **3.** Selezionare il collegamento al servizio o all'assistenza adeguata in base alle proprie necessità, oppure scegliere il metodo più comodo per voi per contattare Dell. Dell fornisce diversi tipi di supporto e di servizi in linea e telefonici. La disponibilità varia in base ai paesi ed ai prodotti, ed alcuni servizi potrebbero non essere disponibili nella propria zona.
- **NOTA: Se non si ha una connessione ad Internet attiva, le informazioni di contatti si possono trovare sulla fattura d'acquisto, sulla bolla d'accompagnamento del prodotto oppure nel catalogo dei prodotti Dell.**

**DEL**